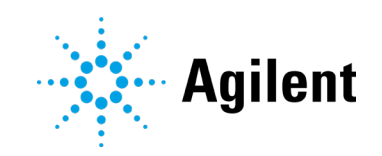

# Agilent Revident LC/Q-TOF

Introduction Workbook

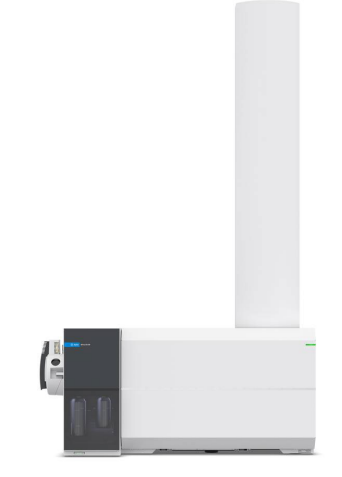

## **Notices**

#### Manual Part Number

G1960-90142 February 2024

#### **Copyright**

© Agilent Technologies, Inc. 2024

No part of this manual may be reproduced in any form or by any means (including electronic storage and retrieval or translation into a foreign language) without prior agreement and written consent from Agilent Technologies, Inc. as governed by United States and international copyright laws.

Agilent Technologies, Inc 5301 Stevens Creek Blvd. Santa Clara, CA 95051 www.agilent.com

#### Software Revision

This guide is valid for MassHunter 12.0, until superseded.

#### Instrument Manufacturing

Manufactured by Agilent Technologies Singapore Pte. Ltd. No. 1 Yishun Avenue 7, Singapore 768923

#### **Warranty**

The material contained in this document is provided "as is," and is subject to being changed, without notice, in future editions. Further, to the maximum extent permitted by applicable law, Agilent disclaims all warranties, either express or implied, with regard to this manual and any information contained herein, including but not limited to the implied warranties of merchantability and fitness for a particular purpose. Agilent shall not be liable for errors or for incidental or consequential damages in connection with the furnishing, use, or performance of this document or of any information contained herein. Should Agilent and the user have a separate written agreement with warranty terms covering the material in this document that conflict with these terms, the warranty terms in the separate agreement shall control.

#### Technology Licenses

The hardware and/or software described in this document are furnished under a license and may be used or copied only in accordance with the terms of such license.

#### Restricted Rights Legend

U.S. Government Restricted Rights. Software and technical data rights granted to the federal government include only those rights customarily provided to end user customers. Agilent provides this customary commercial license in Software and technical data pursuant to FAR 12.211 (Technical Data) and 12.212 (Computer Software) and, for the Department of Defense, DFARS 252.227-7015 (Technical Data - Commercial Items) and DFARS 227.7202-3 (Rights in Commercial Computer Software or Computer Software Documentation).

### Safety Notices **CAUTION**

A CAUTION notice denotes a hazard. It calls attention to an operating procedure, practice, or the like that, if not correctly performed or adhered to, could result in damage to the product or loss of important data. Do not proceed beyond a **CAUTION** notice until the indicated conditions are fully understood and met.

#### **WARNING**

A WARNING notice denotes a hazard. It calls attention to an operating procedure, practice, or the like that, if not correctly performed or adhered to, could result in personal injury or death. Do not proceed beyond a WARNING notice until the indicated conditions are fully understood and met.

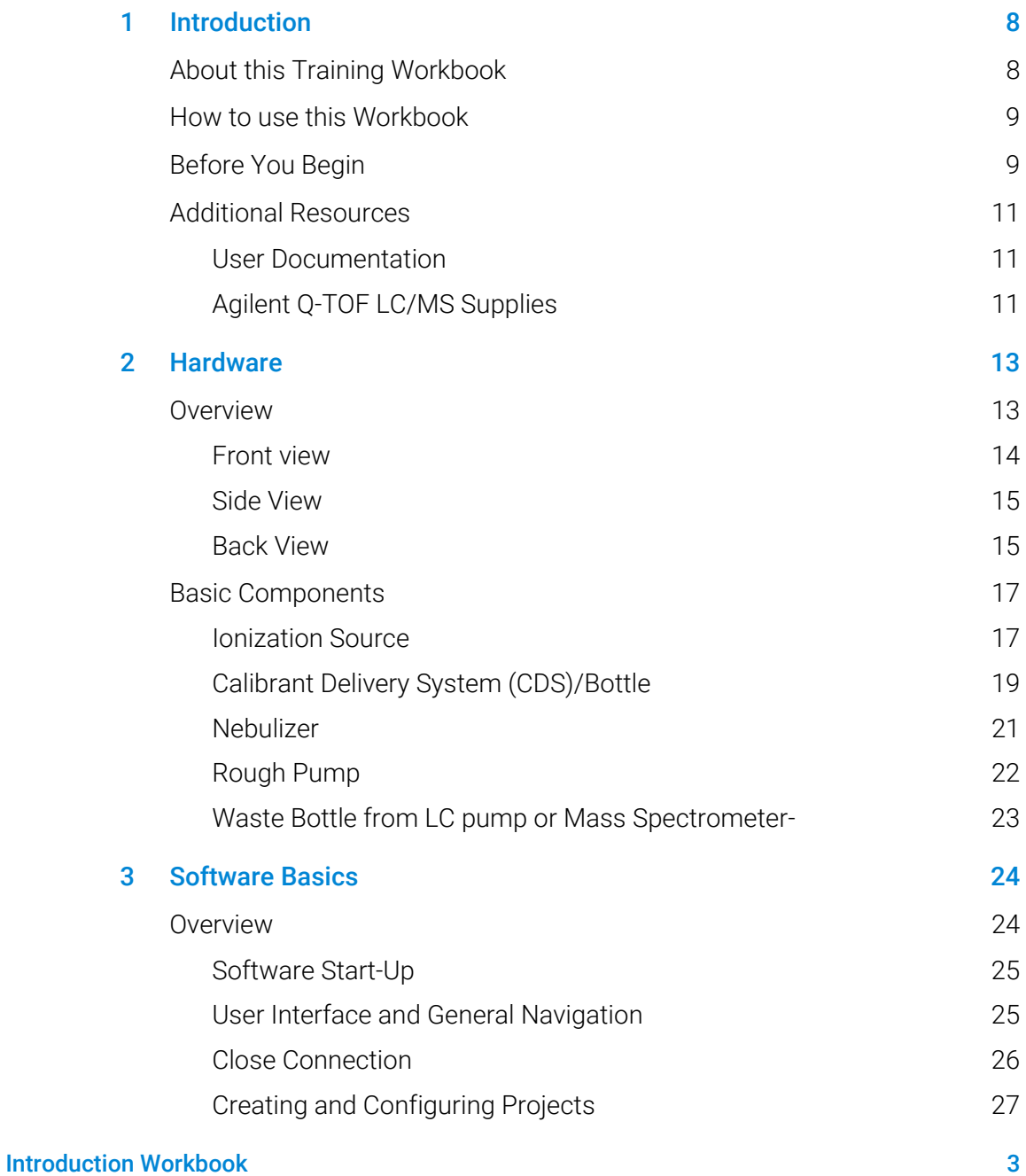

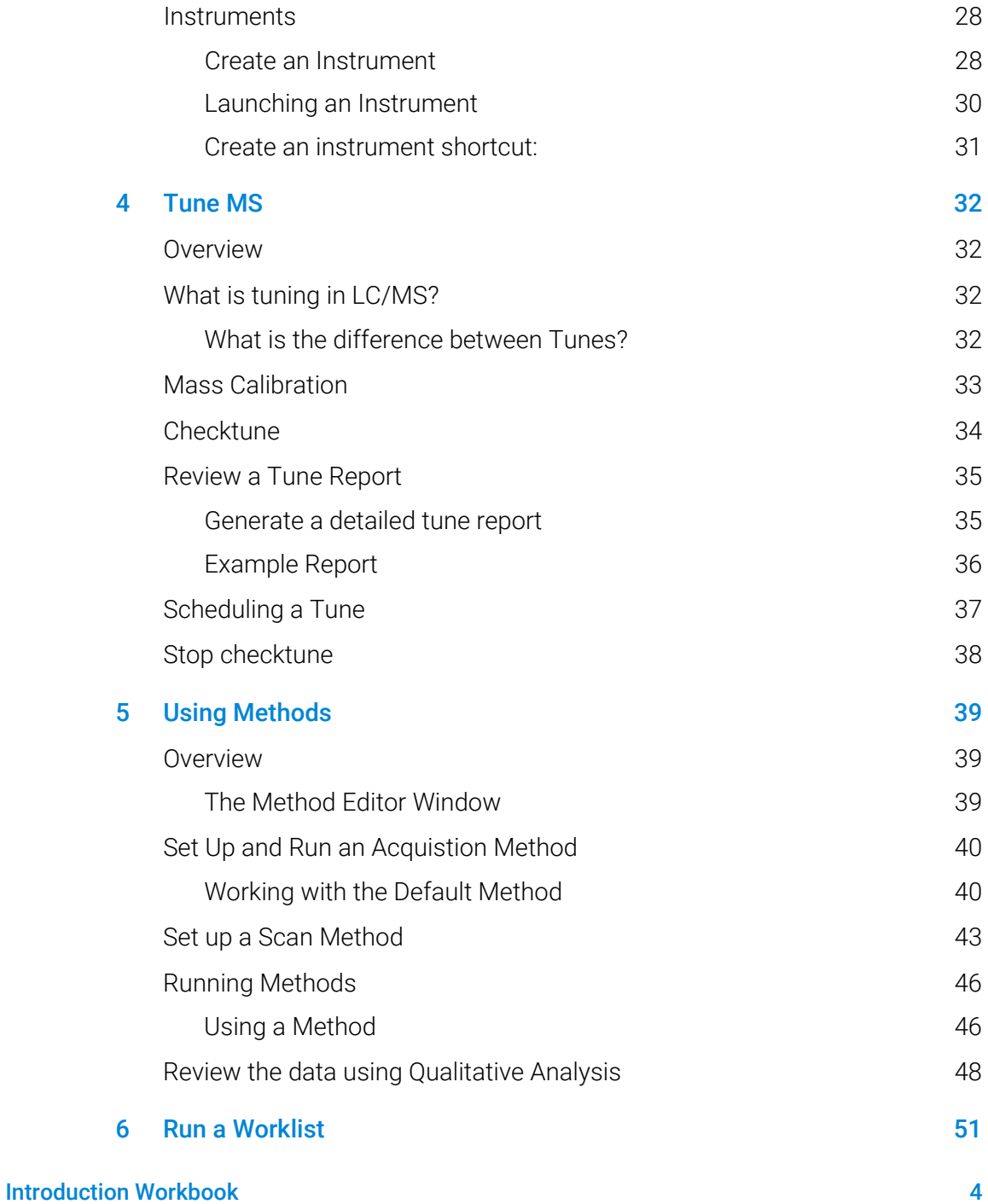

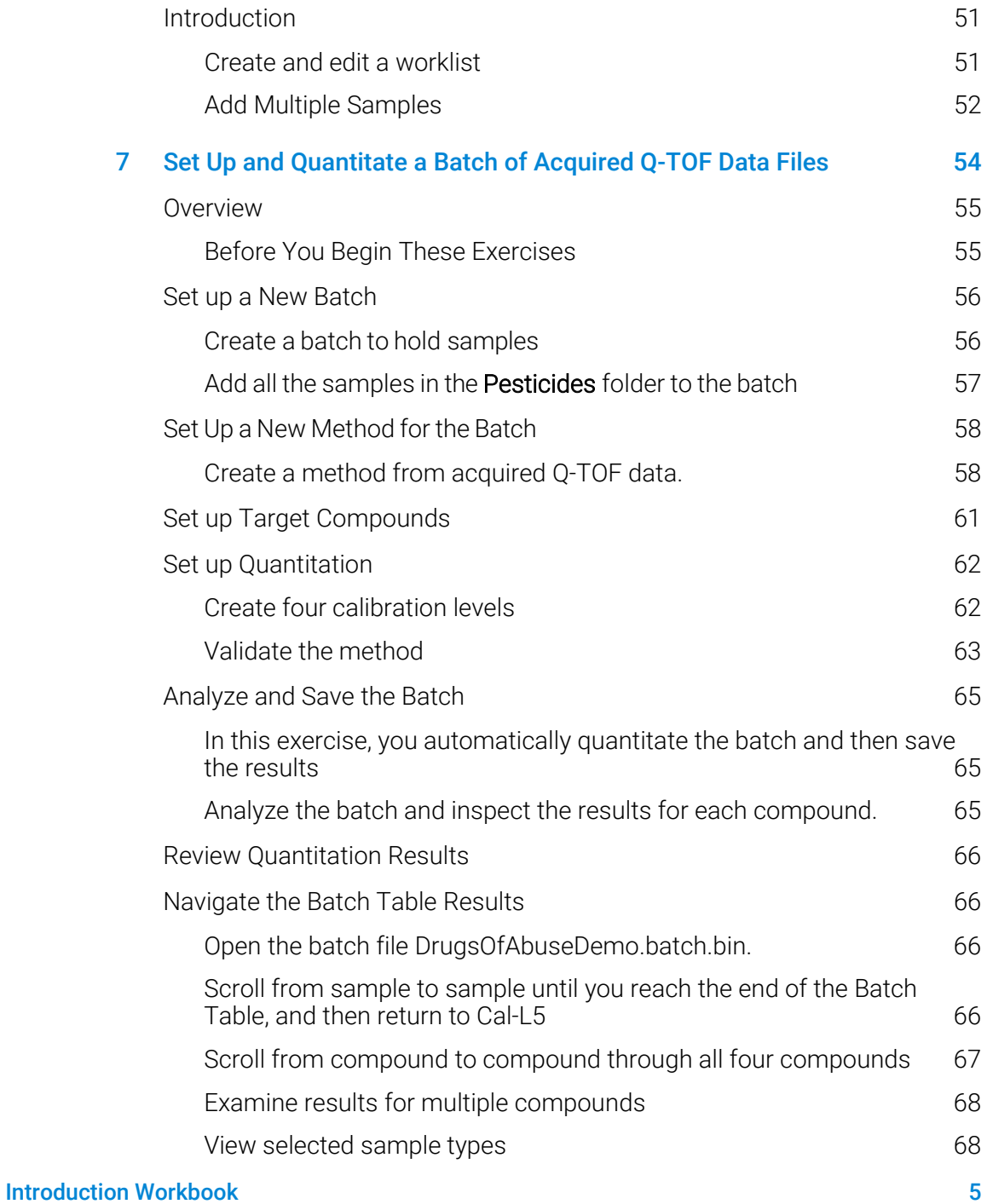

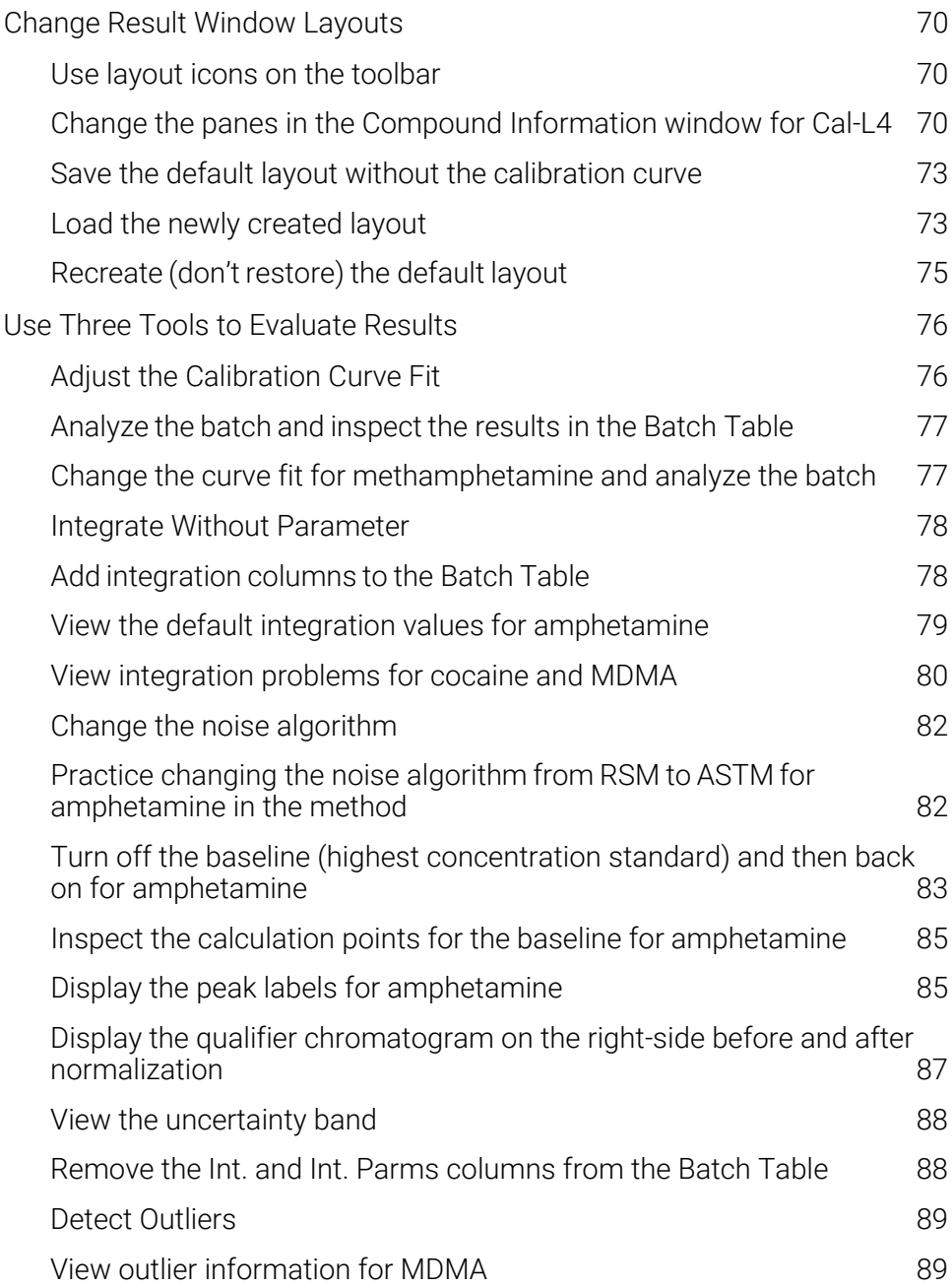

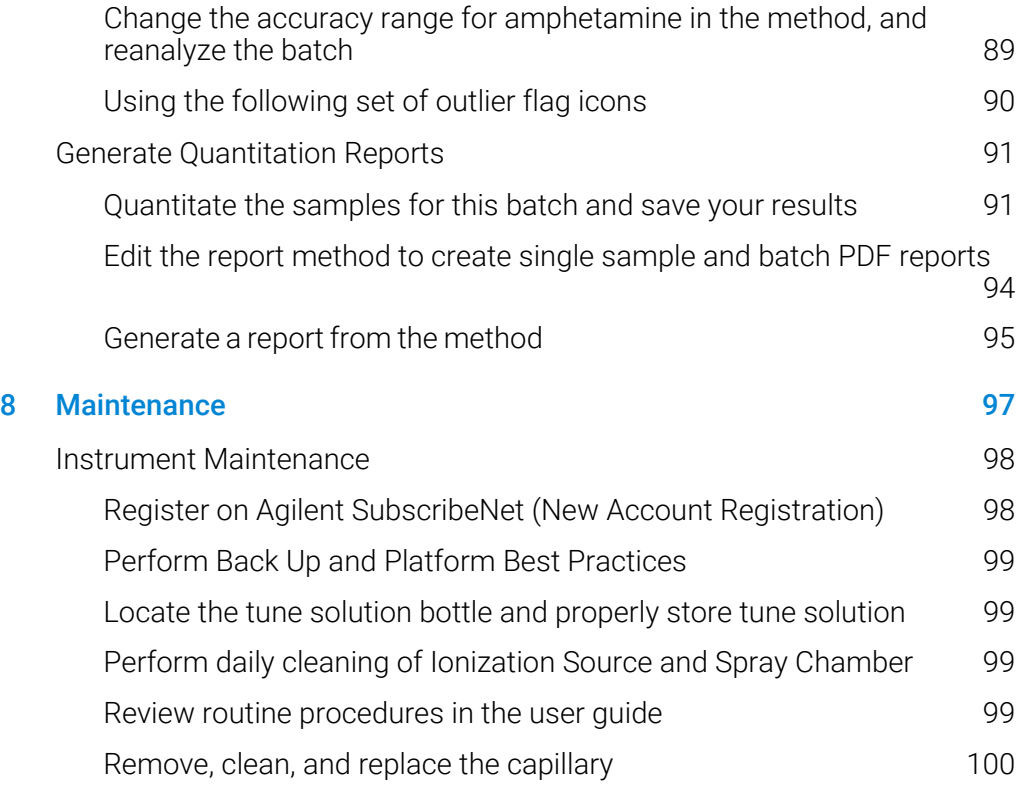

## <span id="page-7-0"></span>About this Training Workbook

This Training Workbook provides instructions on the Agilent Revident LC/Q-TOF systems running MassHunter Data Acquisition 12.0.

For additional information on the software and detailed instructions on the workflow not covered in this workbook, see the Online Help.

This workbook is your introductory guide for the set-up and execution of basic procedures with the LC/Q-TOF and method development workflow. This workbook is divided into chapters, each building upon the last, so we recommend that each chapter is completed in succession. During each chapter, lessons are guided by an Agilent-certified service professional.

By completing this learning event, you'll have an introductory level of experience in the use of an Agilent Revident Q-TOF LC/MS System.

This introduction covers:

- Reviewing hardware components and software procedures
- Performing a checktune
- Acquiring and analyzing a sample
- Performing routine maintenance

## <span id="page-8-0"></span>How to use this Workbook

This learning experience introduces basic concepts in a learning-by-doing, guided manner. Each chapter uses step-by-step instructions.

#### Exercises to be completed are marked like this:

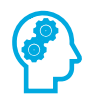

Exercise Name

Exercise Instructions

#### Task steps look like this:

1 Tasks or items needed to complete tasks look like this.

If you are expected to enter any information or if something is important, it is set in italicized type like this:

Type *Blank One* in the field.

If you are expected to press a key on the keyboard or button on the software screen, the key is displayed in bold like this:

Press Enter.

Cross references appear in blue:

<span id="page-8-1"></span>(For example, Link)

## Before You Begin

This introduction workbook is recommended for all participating end users.

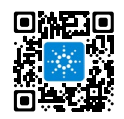

 Download the *Agilent Revident Q-TOF LC/MS System User Guide* by scanning the code or navigating to [https://aglt.co/LCMSUserDocs.](https://aglt.co/LCMSUserDocs)

Introduction Workbook 9

 Use the *Agilent Revident Q-TOF LC/MS System Introduction Workbook* and Introduction Checklist with your Agilent-certified service professional and keep for future reference.

## Additional Resources

#### User Documentation

<span id="page-10-1"></span><span id="page-10-0"></span>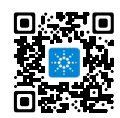

Data analysis and library management documentation can be found by scanning the code or navigating to <https://aglt.com/DALibMgmtDocs>.

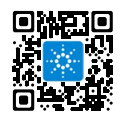

Instrument documentation, step-by-step videos, and more can be found by scanning the code or navigating to [https://aglt.co/LCMSUserDocs.](https://aglt.co/LCMSUserDocs)

<span id="page-10-2"></span>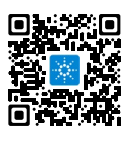

#### Agilent Q-TOF LC/MS Supplies

Use this quick reference list to keep your shelves stocked by navigating to https://aglt.co/LCQTOFSupplies

## Where to find more information

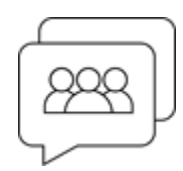

#### Agilent Community

To get answers to your questions, join over 10,000 users in the Agilent Community. Review curated support materials organized by platform technology. Ask questions to industry colleagues and collaborators. Get notifications on the latest videos, documents, tools, and webinars relevant to your work.

<https://community.agilent.com/>

## <span id="page-12-1"></span><span id="page-12-0"></span>**Overview**

In this section, you'll identify basic hardware components and their locations for the Agilent Revident LC/Q-TOF system.

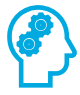

#### Fill in the Blank:

Work with your Agilent Service Engineer and/or use the Agilent Revident Q-TOF LC/MS System User Guide to label the flagged components for your installed instrument(s).

#### Front view

<span id="page-13-0"></span>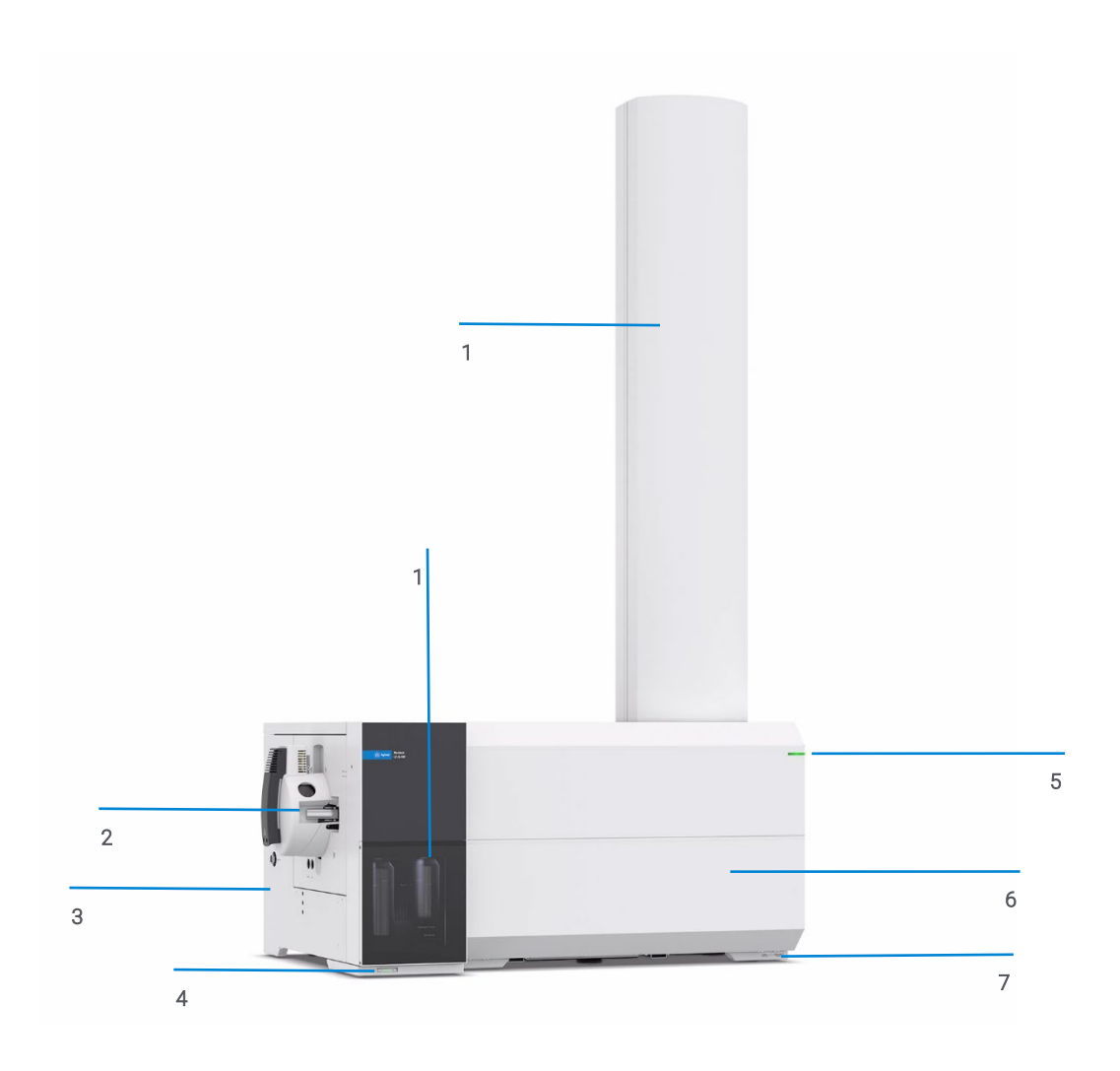

# <span id="page-14-1"></span><span id="page-14-0"></span>Side View 1 ū a 11111111 5 L  $\begin{vmatrix} 3 & 4 \end{vmatrix}$

**Hardware** 

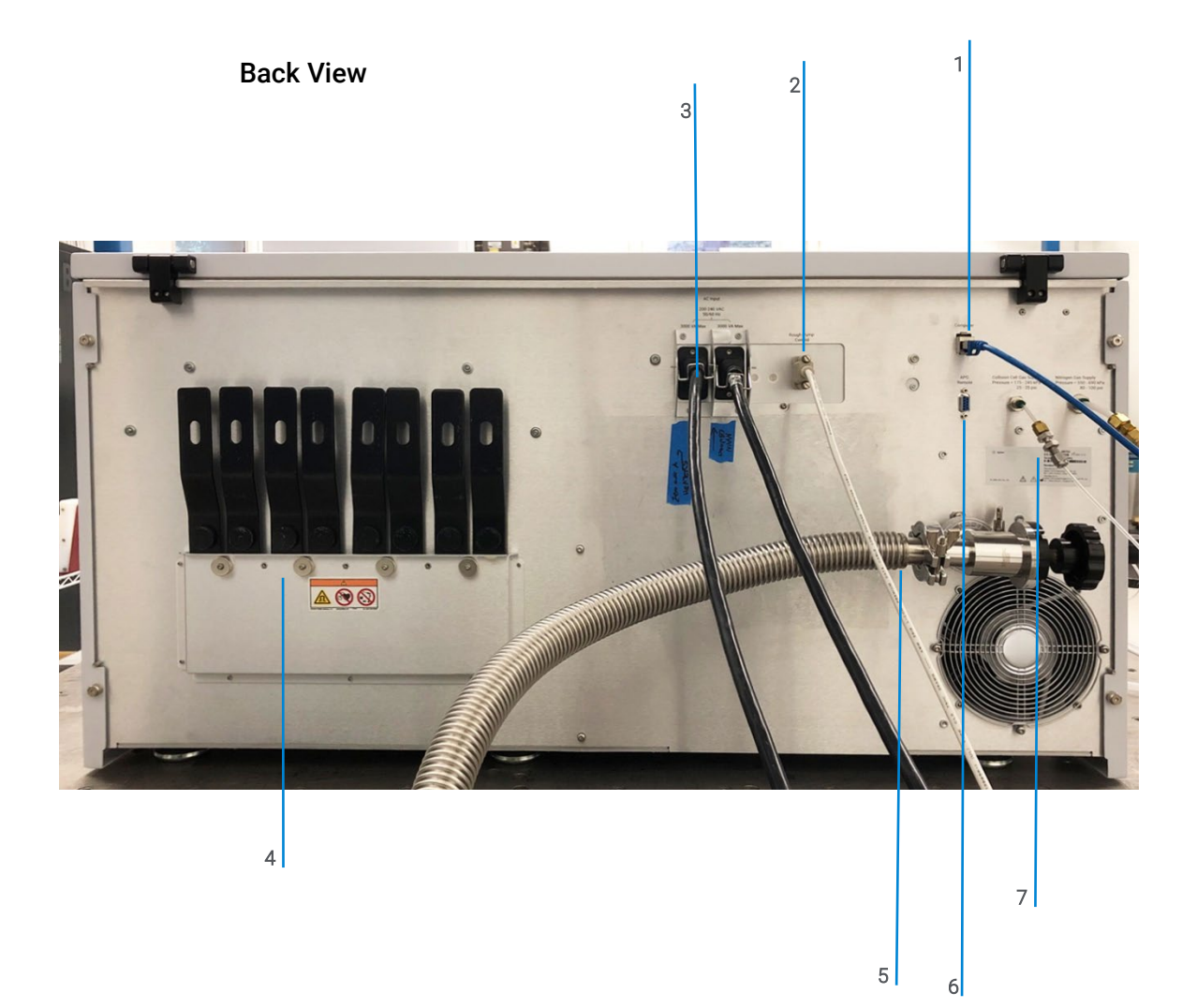

## <span id="page-16-0"></span>Basic Components

#### <span id="page-16-1"></span>Ionization Source

• Agilent liquid chromatography/mass spectrometry (LC/MS) ion sources enable analysis of a wide range of samples quickly and accurately. These easily interchangeable ion sources for Agilent LC/MS systems include the:

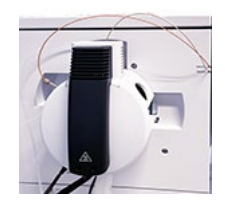

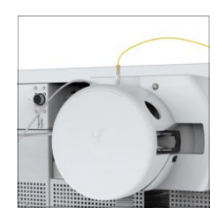

- Agilent Jet Stream (Dual AJS) source
- **•** Electrospray Ionization (Dual ESI) source

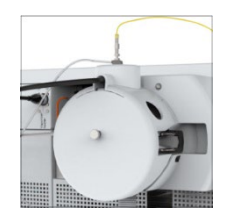

 Atmospheric Pressure Chemical Ionization (APCI) source

#### Introduction Workbook 17

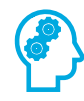

#### Hardware Introduction

- 1 List the ionization source in use:
- 2 It is reviewed on \_\_\_\_\_ page of the user guide and includes the following parts:
- 3 List the name and part number of the proper tune solution for this system:

#### <span id="page-18-0"></span>Calibrant Delivery System (CDS)/Bottle

The calibrant delivery system (CDS) introduces calibration solution for automated mass calibration of the mass spectrometer, to ensure that the mass accuracy of the system is maintained throughout batch acquisition.

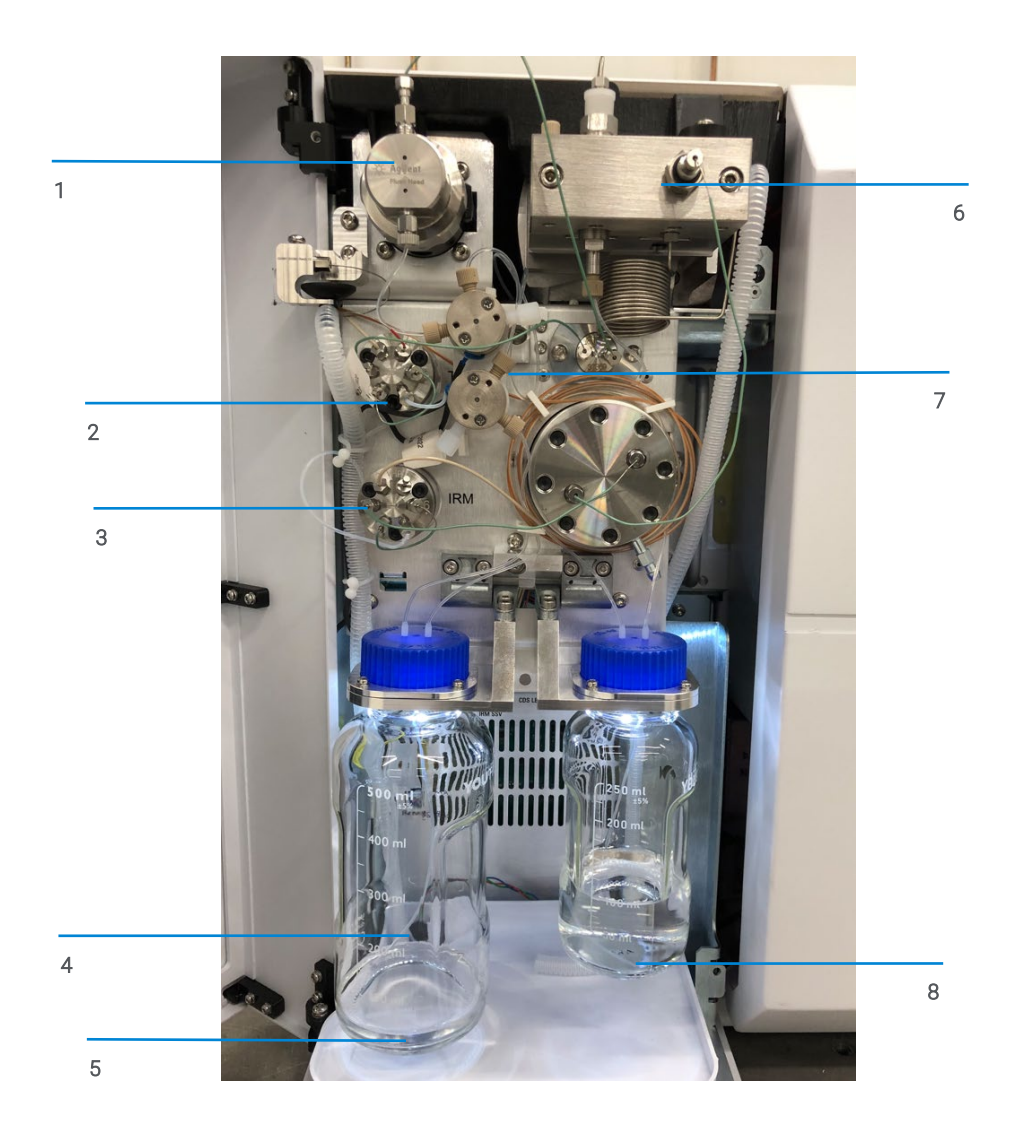

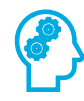

#### Hardware Introduction

- 1 Practice removing and attaching the calibrant bottle and the internal reference mass bottle.
- 2 Are the calibrant bottle and the internal reference mass bottle interchangeable? Why?
- 3 How often is the calibrant bottle checked and refilled?

#### <span id="page-20-0"></span>Nebulizer

A nebulizer is a device for producing a fine mist of charged droplets that converts a liquid sample into an aerosol for introduction into the vacuum system.

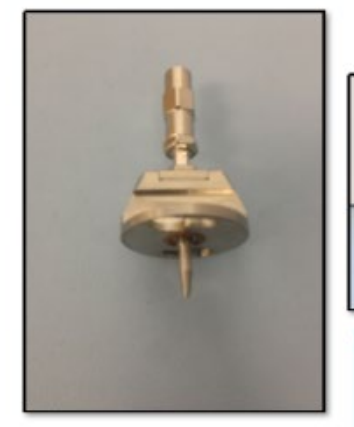

**APCI & APPI** Nebulizer

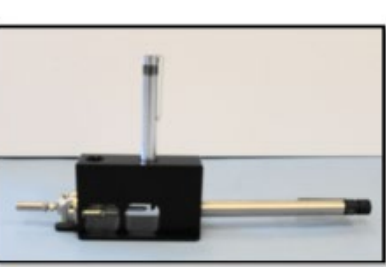

Nebulizer adjustment kit Use to check the condition and concentricity of the needle, and to adjust the needle position

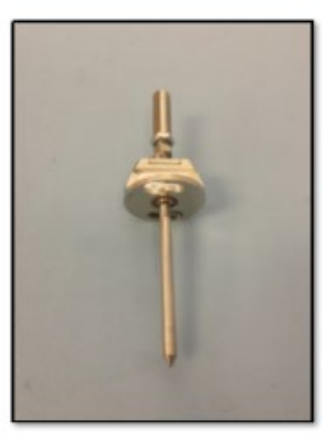

ESI, MM, & AJS Nebulizer

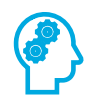

#### View The Needle

1 Find your nebulizer type per the user guide or the document that comes with the kit. List the part number below:

<span id="page-21-0"></span>Rough Pump

MS-40+

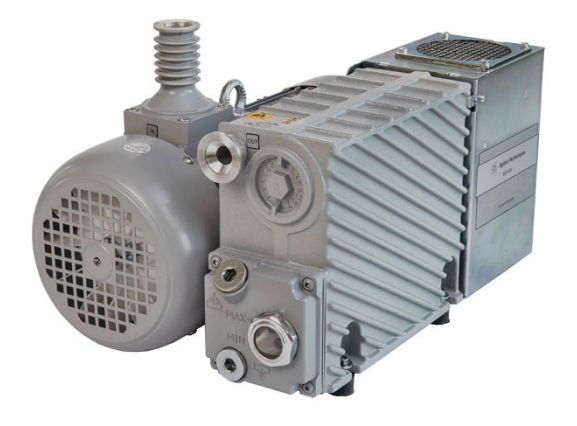

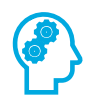

#### Locate The Oil Sight

Using the user guide, fill out the following information:

- 1 The oil level should be \_\_\_\_\_\_\_\_\_\_\_\_\_ the marks for Max and Min.
- 2 Check that the pump oil is \_\_\_\_\_\_\_ and the color is \_\_\_\_\_\_\_ than amber.
- 3 If the pump oil is \_\_\_\_\_\_ or full of \_\_\_\_\_\_\_\_\_\_\_\_\_\_\_\_\_ replace it.

#### Waste Bottle from LC pump or Mass Spectrometer-

<span id="page-22-0"></span>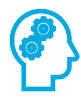

#### Waste Bottle

- 1 At what level should you empty the waste bottle?
- 2 Does the waste bottle have a waste line connected? Why is this important to keep in place?

## <span id="page-23-1"></span><span id="page-23-0"></span>**Overview**

The MassHunter Control Panel is the administrative and management center for MassHunter Data Acquisition software:

- Full instrument status information of your entire laboratory.
- Central configuration and administration of users, instruments, and security settings.
- Full system documentation and built-in reports.

You will review:

- Starting the software
- Navigation overview
- Closing the connections
- Creating projects
- Creating and configuring instruments
- Launching instruments
- Offline method editor
- Creating shortcuts

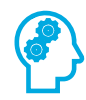

#### <span id="page-24-0"></span>Software Start-Up

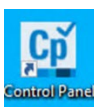

- 1 From the desktop, double-click the Control Panel icon
- 2 The navigation pane opens by default and can be minimized or expanded based on your preference.

#### User Interface and General Navigation

<span id="page-24-1"></span>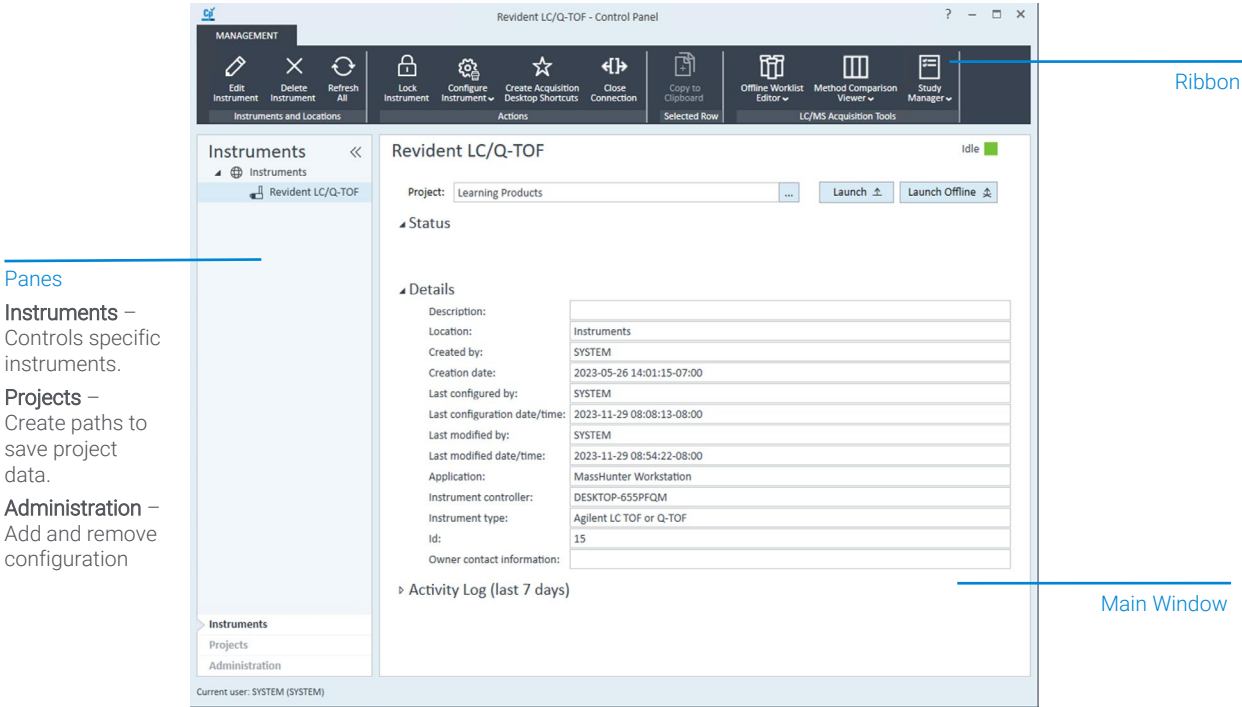

- To minimize the pane, click <<. When minimized, the tab currently selected is displayed vertically.
- To expand the pane, click >>.

#### Introduction Workbook 25

• Drag and drop items in the Instruments and Projects pane. The existing privileges of the instrument or project are not retained when moving. The user must have the proper privileges to perform this function.

#### <span id="page-25-0"></span>Close Connection

Use the Close Connection function to sever the connection between the instrument and the configured Instrument Controller (AIC or Workstation).

- 1 Click Instruments.
- 2 Select the instrument to close.
- 3 Click Close Connection.

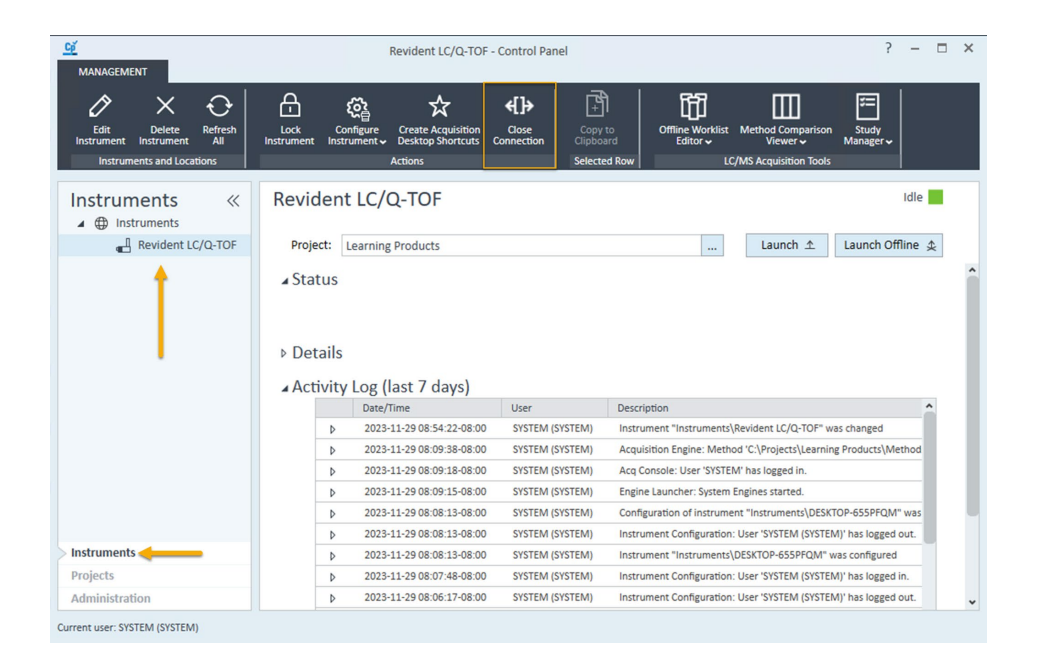

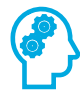

#### <span id="page-26-0"></span>Creating and Configuring Projects

- 1 Click Projects and select @ Projects
- 2 In the Name text box, type *TrainingProject*.
- 3 In the Project folder path text box, leave the default folder path.
- 4 In the Description text box, type a description of the project, for this example *Training Project Description*.
- 5 Click the MassHunter Workstation tab and review the available options. Do not change the defaults.

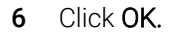

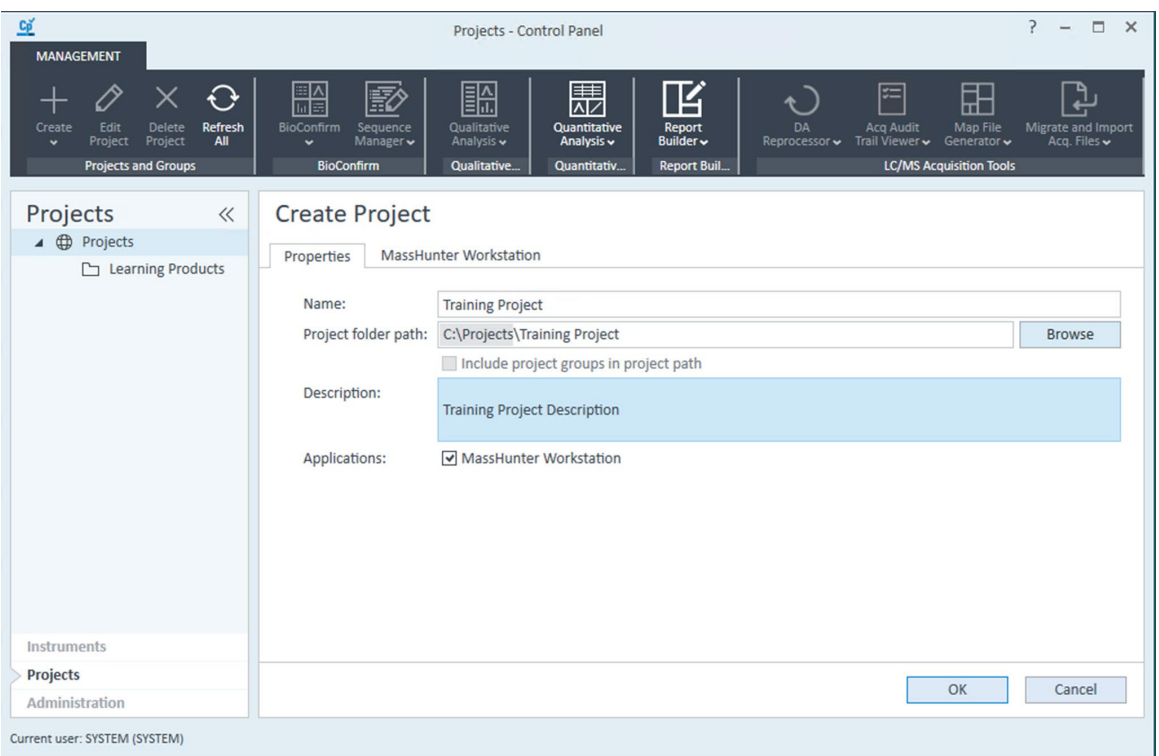

## <span id="page-27-0"></span>**Instruments**

Use the Control Panel to connect and control the instruments you want to use with the software.

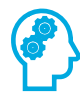

#### <span id="page-27-1"></span>Create an Instrument

- 1 Click Instruments and select or any location.
- 2 Click Create > Create Instrument.

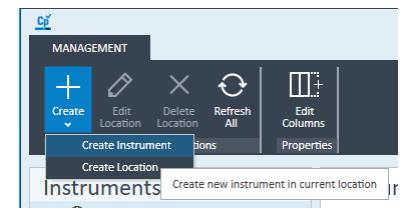

- **3** Enter the data required in the Create Instrument pane.
	- **a** Name: *Revident LC/Q-TOF*
	- **b** Instrument Type: Agilent LC TOF or Q-TOF

NOTE Don't select a default project, you'll be prompted to select a project when you launch the instrument.

- 4 Click OK.
- 5 Click ... to select the Training Project project from the Select Project dialog box.
- 6 Click OK. The instrument is displayed in the navigation pane.

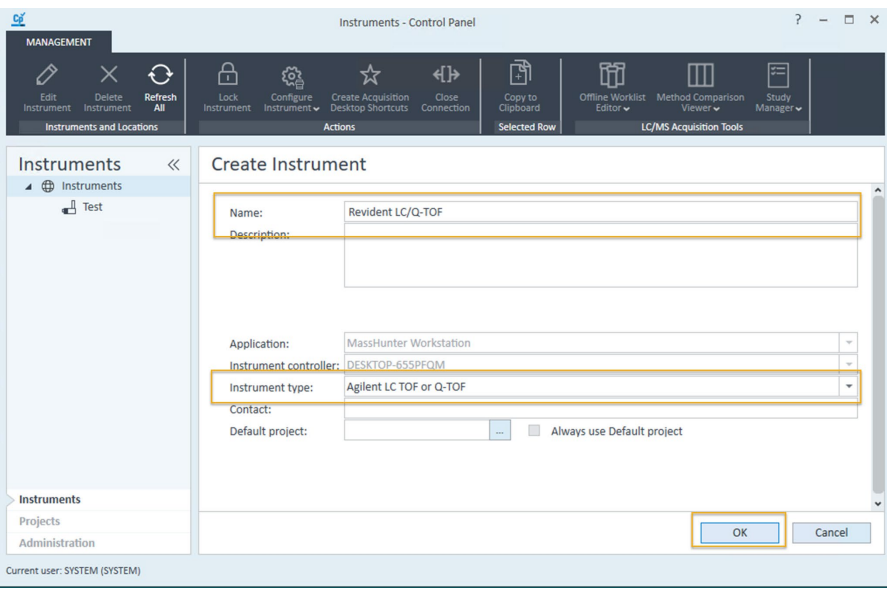

#### <span id="page-29-0"></span>Launching an Instrument

Once you've added an instrument, launch the instrument to begin acquisition from the instrument table or the instrument details page or launch an instrument directly from your desktop shortcut.

- 1 Click Instruments and select an instrument from the left panel.
- 2 In the instrument windows, click the Launch button.

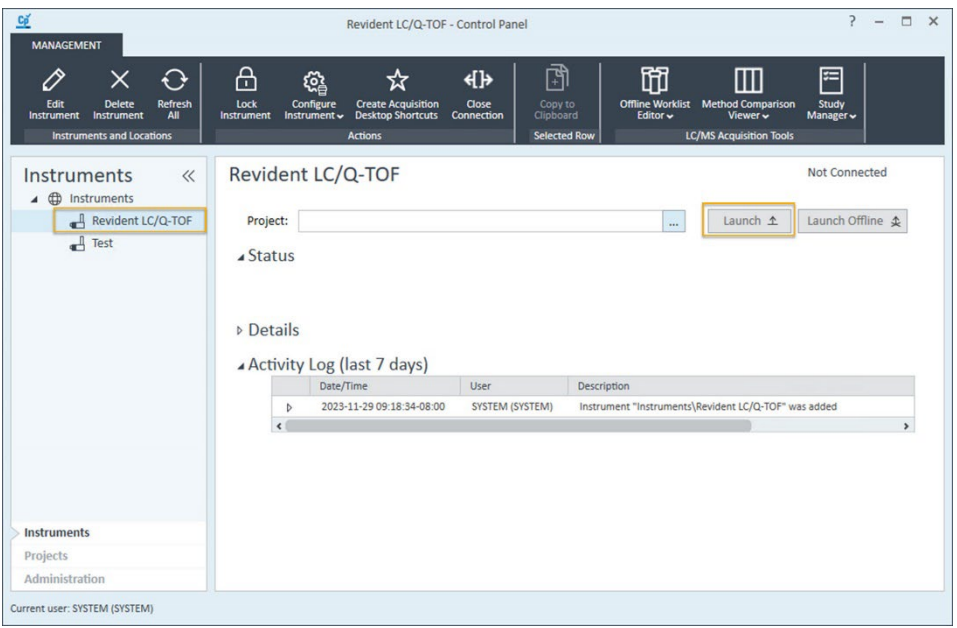

#### <span id="page-30-0"></span>Create an instrument shortcut:

- 1 In the Control Panel, click Instruments and select the Revident LC/Q-TOF or local instrument name. Verify that the correct Project is selected.
- 2 Click Create Acquisition Desktop Shortcuts in the Actions group on the ribbon. Two icons are added to the desktop with the name of the instrument and whether it is online or offline.

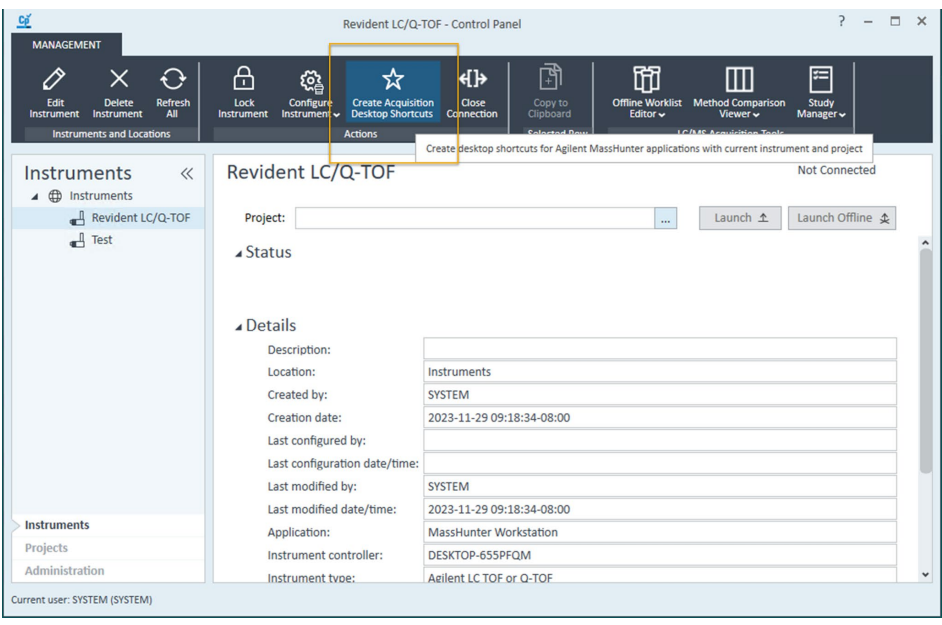

## <span id="page-31-1"></span><span id="page-31-0"></span>**Overview**

When the LC/MS Q-TOF is used as a detector for the LC, a mass spectrum is associated with each data point in the LC chromatogram. To obtain high quality, accurate mass spectra, the LC/MS Q-TOF must be optimized to:

- Maximize sensitivity.
- Maintain acceptable resolution.
- Ensure accurate mass assignment

## <span id="page-31-2"></span>What is tuning in LC/MS?

Tuning is the process of adjusting the LC/MS Q-TOF parameters to achieve the optimized goals listed above.

Tuning acts as a diagnostic tool to indicate the service or cleaning requirements of the spectrometer; it provides a chronicle of system performance, and the matching of fragments from a known calibration compound to adjust the mass axis so it agrees with the expected mass assignments.

#### <span id="page-31-3"></span>What is the difference between Tunes?

Mass Calibration performs a TOF mass calibration on the Active Instrument Mode, which is displayed in the Systems Settings panel. Run Mass calibration on a daily basis, at a minimum weekly. During normal operation, it lasts approximately 5 minutes.

A checktune is run each day an analysis is performed. A checktune can be used to determine if the tuning mix ion masses are properly assigned and if the response or sensitivity of these ions is within expectations. In other words, A checktune performs a single profile scan of the tune masses and compares the peak widths and mass axes with target values to make sure they are correct before you start your acquisition. Checktune is performed in either positive or negative ionization mode, or both.

Perform an autotune monthly, after preventative maintenance or if you find a problem with checktune. Periodically run an autotune to ensure that the mass spectrometer is working correctly. Autotune is performed in negative and/or positive ionization.

Frequent tuning, automated or manual, is not required. Once tuned, the LC/MS Q-TOF is stable. Tuning should be needed no more often than monthly, weekly at most.

Wait ~12 hours after pumpdown before tuning or operating your LC/MS Q-TOF system. The analyzer takes about 12 hours to reach thermal equilibrium. Tune files that are created, or data that is acquired, before the LC/MS Q-TOF system is at thermal equilibrium may have incorrect mass assignments and other inaccuracies.

## <span id="page-32-0"></span>Mass Calibration

Mass calibration is run with the following ion sources: ESI, AJS ESI, and APCI.

**3** In MassHunter Data Acquisition window, click **Method Editor**.

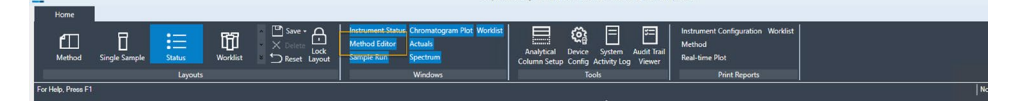

4 Click the MS Q-TOF tab.

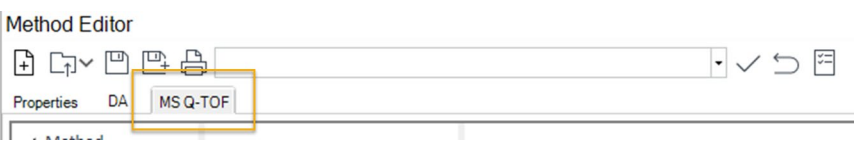

5 Click Tune > Mass Calibration in the left pane.

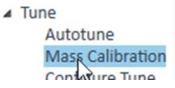

- 6 Click  $\mathscr{F}$  Tune control.
- 7 Select Mass Calibration.

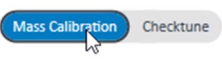

#### Introduction Workbook 33

- 8 Click  $\frac{\alpha}{r}$  Mass calibration/Checktune.
- 9 When the tune completes, review the report.
- <span id="page-33-0"></span>10 Click **Tune control** in the toolbar to release control of the instrument.

## **Checktune**

A checktune is run with the following ion sources: ESI, AJS ESI, and APCI.

1 In MassHunter Data Acquisition window, click Method Editor.

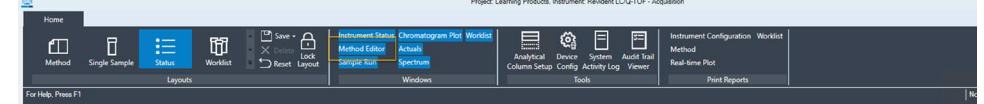

#### 2 Click the MS Q-TOF tab.

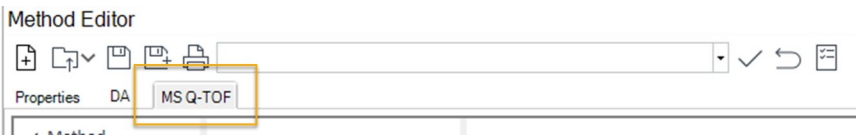

- 3 Click Tune > Mass Calibration in the left pane.
- 4 Click  $\mathscr{F}$  Tune control.
- 5 Select Checktune.

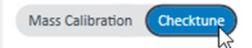

- 6 Click  $\mathbb{Q}^{\mathbb{N}}$  Mass calibration/Checktune.
- 7 When the tune completes, review the report.
- 8 Click **faiture control** in the toolbar to release control of the LC/Q-TOF instrument.

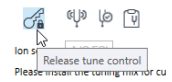

## <span id="page-34-0"></span>Review a Tune Report

#### <span id="page-34-1"></span>Generate a detailed tune report

- 1 Click the MS Q-TOF tab.
- 2 Click the Tune > Autotune section in the left pane.
- 3 Click  $\mathcal{F}$  Tune control.
- 4 Click Tune Reports in the toolbar in the Autotune Section.
- 5 Select the tune report to view and click View tune reports. If no reports are available, then run either a mass calibration, checktune, or autotune first.
- 6 Click  $\sigma_{\text{B}}$  to release control of the instrument.

 $\textsf{NOTE} \quad \textsf{only}$  the polarities that were last calibrated or tuned appear in the tune reports saved with the data files. Prior detailed tune reports are accessed through the autotune section or mass calibration section.

#### <span id="page-35-0"></span>Example Report

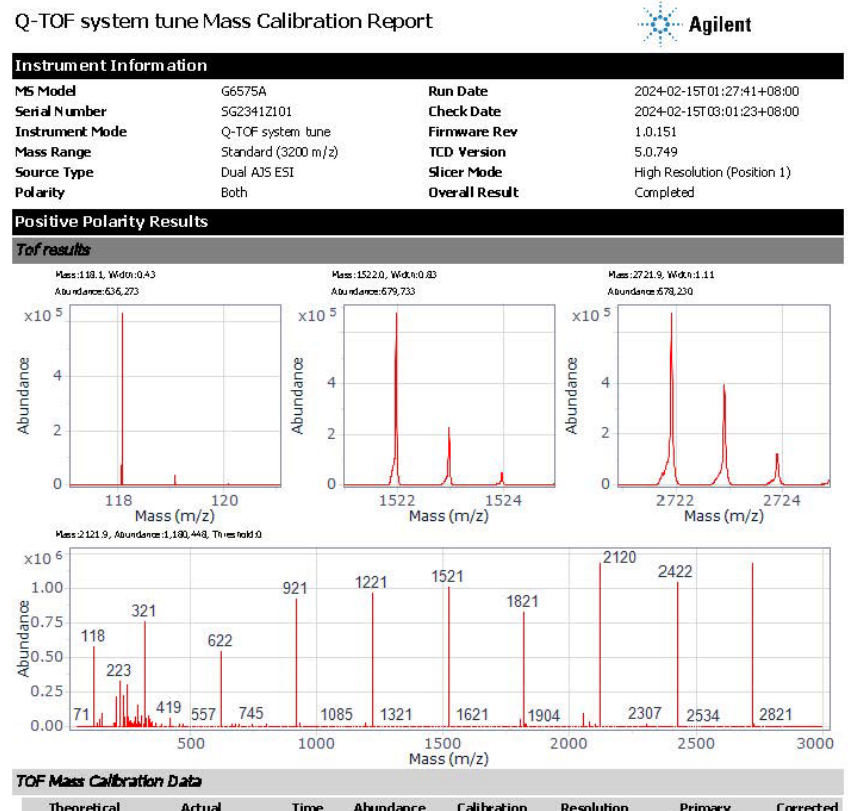

Q-TOF system tune Mass Calibration Report

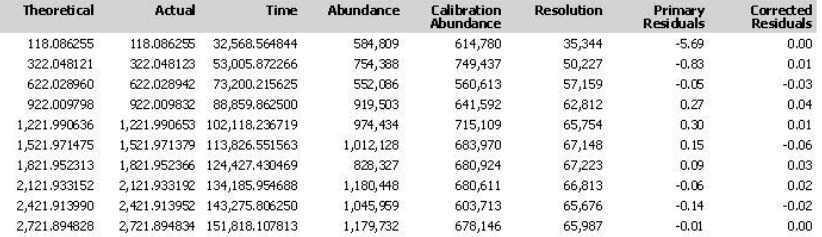

Page 1 of 6
# Scheduling a Tune

Schedule a mass calibration, checktune, or autotune so that a tune is run automatically at specified times.

- 1 To display the Method Editor window, click Method Editor in the Windows section on the Ribbon. Or, click the **Method** layout on the Ribbon.
- 2 In the Method Editor window, select the MS Q-TOF tab.
- 3 Select the Tune > Autotune section.
- 4 Click  $\mathcal{F}$  Tune control. in the toolbar to lock control of the instrument. You can't start a single sample run or a worklist when Tune has control of the instrument.
- 5 Click  $\boxed{23}$  Schedule tune in the toolbar.
- 6 Select Mass calibration/Checktune in the left pane. The right pane shows the information for scheduling a checktune.
- 7 Click the **Scheduling** slider to switch on Scheduling.
- 8 Select Weekly for this exercise.
- 9 Select a day of the week and a Start date and time to indicate how often to schedule the checktune.

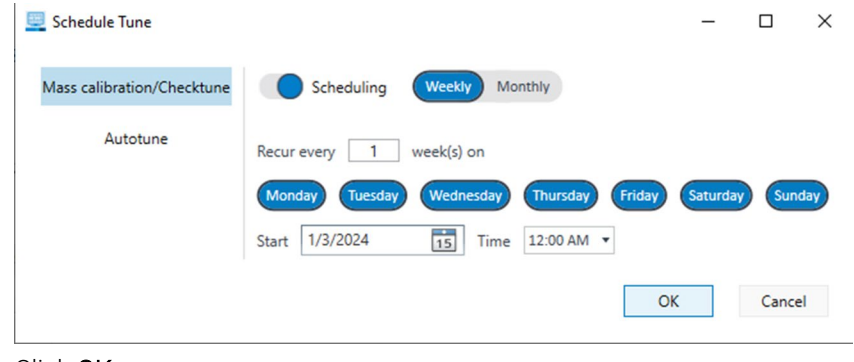

#### 10 Click OK.

.

### Tune MS

# Stop checktune

1 Click the Tune > Mass Calibration section in the left pane.

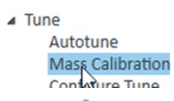

2 Click  $\mathcal{F}$  Tune control. in the toolbar.

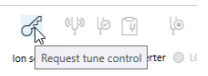

- 3 Select Checktune.
- 4 Click (p) Mass calibration/Checktune.
- 5 Before the tune completes, click  $\frac{1}{2}$  Stop Tune.

# **Overview**

MassHunter Data acquisition methods include the parameters for each component associated with your instrument.

#### The Method Editor Window

- 1 Launch the acquisition software: select OpenLab Control Panel > Instruments (bottom-left corner) > your instrument > click Launch. Alternatively, if available double-click the desktop shortcut.
- 2 In the Windows section, select **Method Editor**.

The Method Editor window opens in the Main Window.

# Set the Active Instrument Mode

1 Click Tune > Autotune in the left pane.

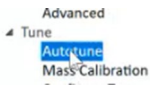

- 2 Click  $\mathcal{F}$  Tune control.
- 3 Select Active Instrument Mode drop-down.

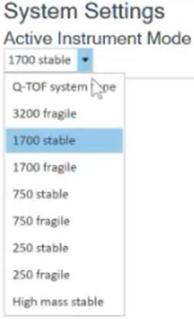

4 Select 1700 Stable .

#### 5 Select Yes.

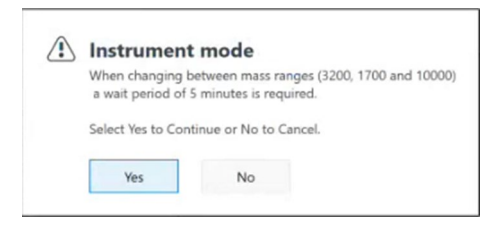

Wait for the system to stabilize.

6 Click Release tune control in the toolbar to release control of the TQ instrument.

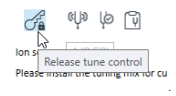

# Set Up and Run an Acquistion Method

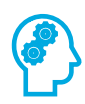

### Working with the Default Method

Once an analysis has been created or opened, the default.m method is available to start from or apply a previously created method. The default method represents a good starting point for method development.

#### Load the default method

- 1 In the Method Editor window, click the MS-QTOF tab.
- 2 Click Open Method to review the methods available.

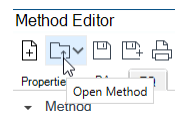

3 Select default.m and click Open.

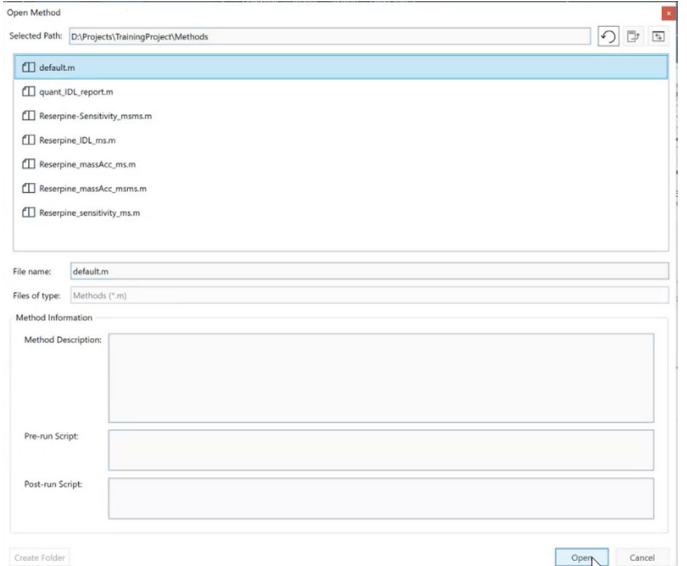

- 4 Under Method, review all default Method subsections listed below.
	- **a** Acquisition Set Q-TOF acquisition parameters.
	- **b** Source Set source parameters for the instrument.
	- **c** Chromatograms Specify plots to display in the Chromatogram Plot window during the run.

### 5 Click Save As Method.

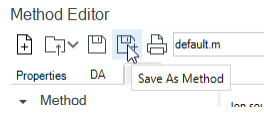

6 Enter a File name, for this example *TrainingMethod,* then click Save.

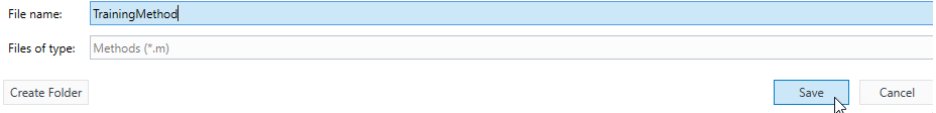

NOTE After modifying or viewing a method using the drop-down list, you must apply the method to send the parameters to the instruments.

7 Click Apply.

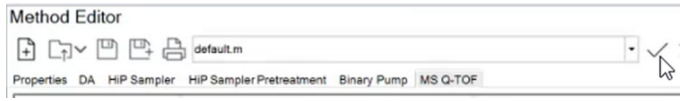

# Set up a Scan Method

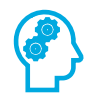

#### Load an existing method and Save As new method

In this exercise, you will use an existing method (the scan checkout method used during installation) to see if there is a signal for Reserpine at m/z 609 within the spectrum.

1 Click Open Method to review the methods available.

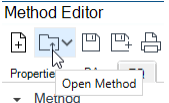

2 Select the checkout method used in installation, for example "Reserpine\_massAcc\_ms.m" and click Open. The method loads into the Method Editor.  $\sim$ 

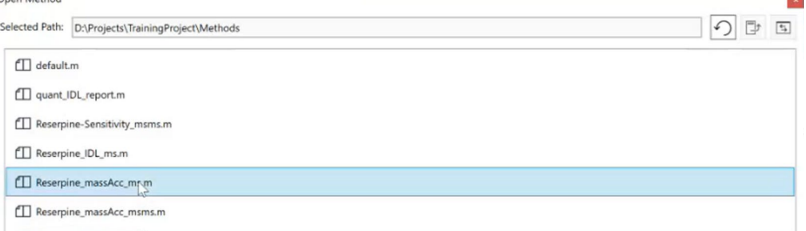

3 Click Save as Method, enter *Scanmethod\_Intro* for the file name. Click Save.

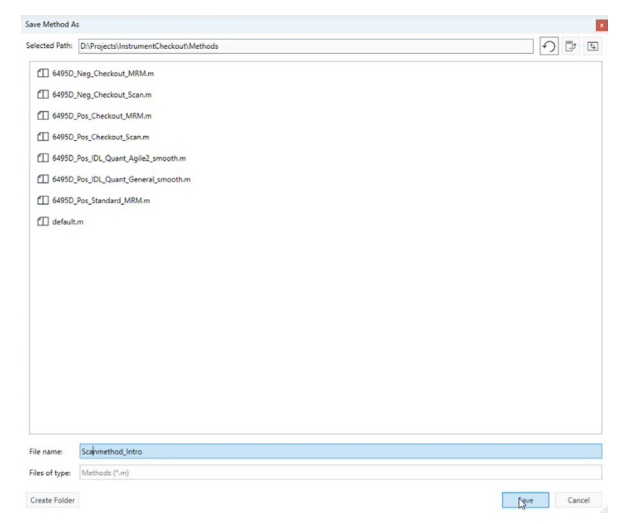

4 Select Method > Acquisition, then under Acquisition Parameters, review the acquisition settings, noting Start m/z and End m/z. UnderTOF Aquisition Parameters, set the Rate to 3.

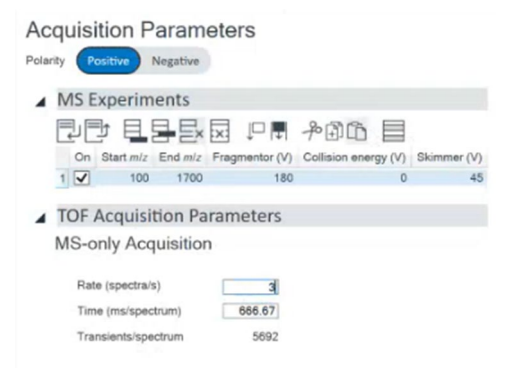

5 Under MS Timetable, click **Add a row at the end** twice.

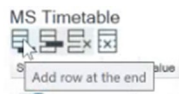

6 Set the Start time (min) and Value as shown below.

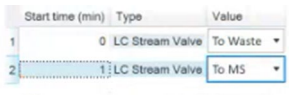

7 Click to enable Post-run diverter position.

Post-run diverter position To Waste

8 Click Pump/Sampler/Column Comp settings. to review the settings programmed for the LC pump, noting the flow rate.

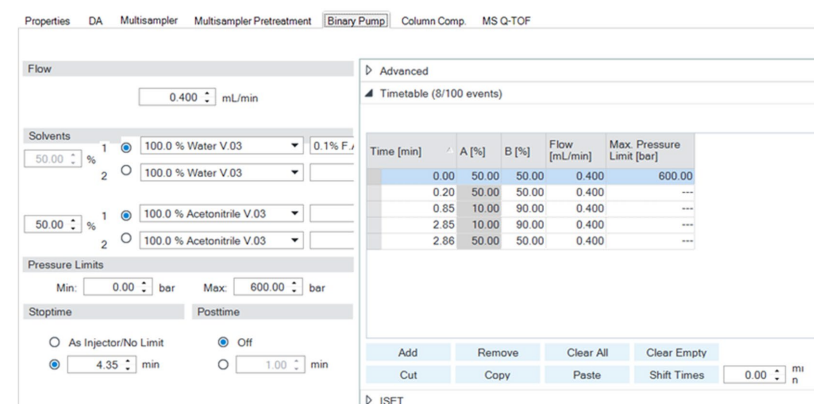

9 To send the current parameters shown in the Method Editor window to the LC and MS instruments, click Apply.

# Running Methods

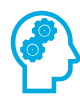

## Using a Method

In this exercise, you will acquire data using MassHunter Data Acquisition software and then use MassHunter Qualitative Analysis software to identify a precursor ion for Reserpine.

- 1 Place the Vial 4 100 pg / µl checkout sample; prepared during the system checkout, into a vial location of the sampler and note the location.
- 2 In the main window, click the Sample Run tab to display the Sample Run window.
- 3 In the Sample Run window, specify the following information:
	- **a** Sample Name: Sample 1 Sample Position: Vial 4 (or applicable position)
	- **b** Sample Injection Volume: Select As Method to use the volume specified in the method applied in the last step.
	- **c** Data File Name: Introduction\_Scan\_001.d

NOTE (optional) Select Auto Increment to automatically increment the file name if that file exists

> **d** Data File Path: Set to D:\Projects\TrainingProjectData. Create a folder if necessary.

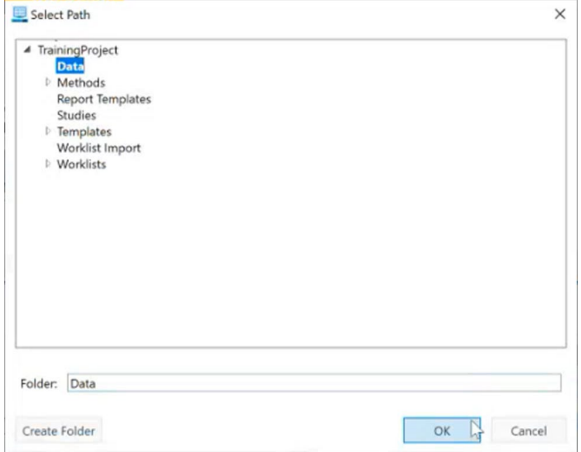

4 Click Start Sample Run.

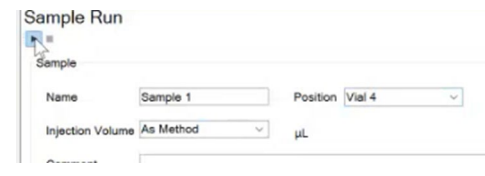

5 Click OK when the run completes.

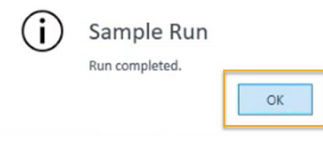

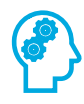

### Monitor the Status Windows

As data is being acquired, use the instrument status monitors and online signal displays available in the Instrument Status and Real-time Plot Panes to observe changes in modules.

- 1 View the Chromatogram Plot and note the retention time for Reserpine.
- 2 Observe the Spectrum window while the samples runs. Discuss with your Agilent-certified service professional the changes observed over time.

# Review the data using Qualitative Analysis

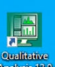

- 
- 1 From the desktop, double-click the Qualitative Analysis icon . 2 In the Open Data File window, browse to the data file directory used earlier (Data), select the data file to review, and click Open.

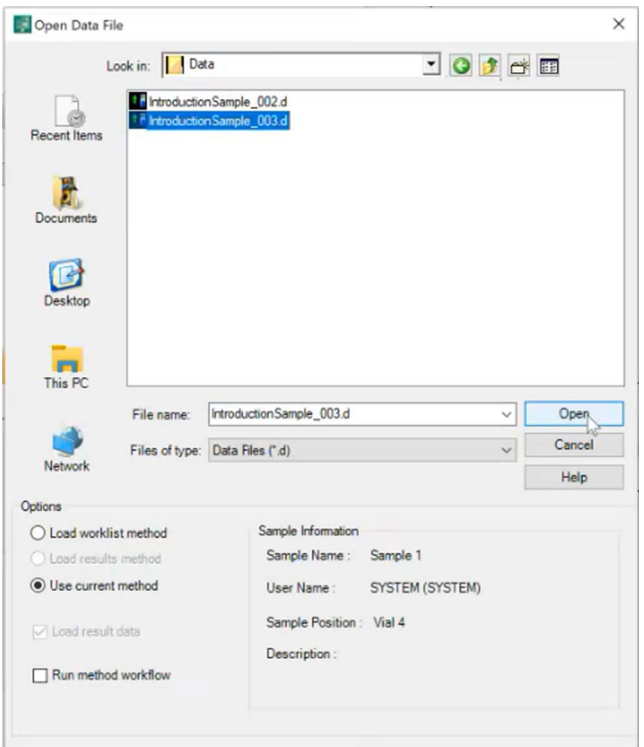

3 In the main window, click Chromatograms > Extract Chromatograms.

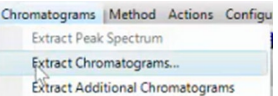

4 In the Extract Chromatograms dialog box, click Type: and select EIC.

5 Enter the m/z value: *609.2833*, then click OK.

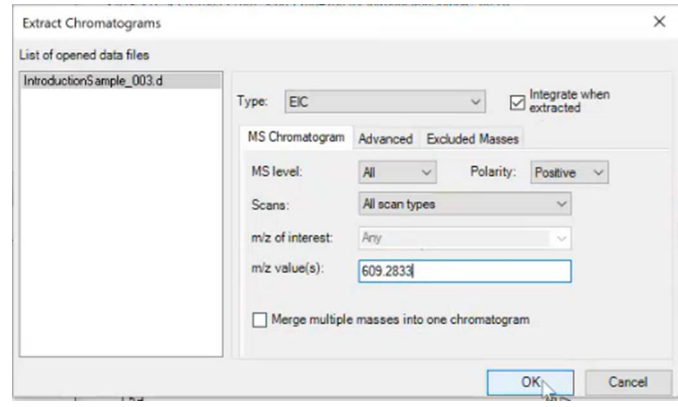

**6** Review the results.

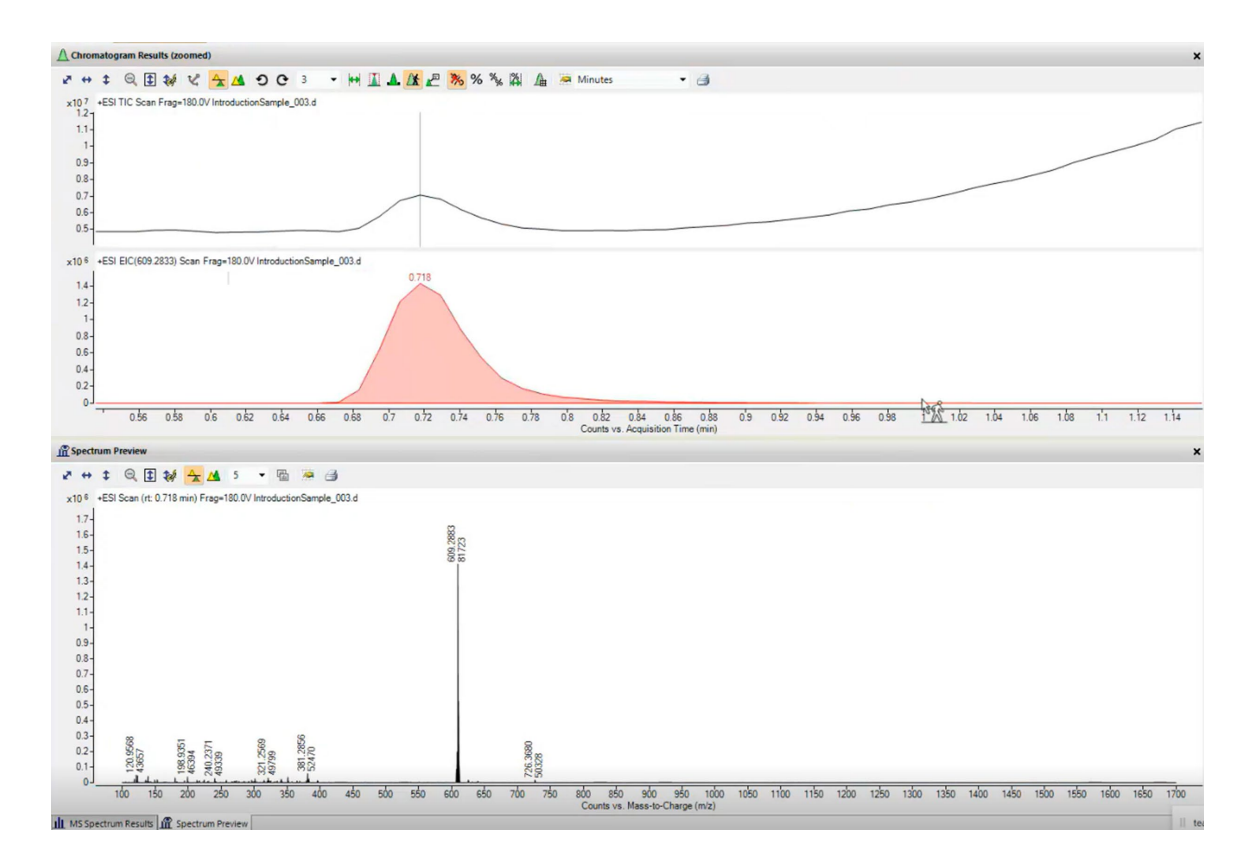

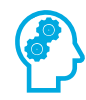

# Review the Results.

- 1 What is the retention time for Reserpine?
- 2 What is the m/z observed for Reserpine in the mass spectrum?

# 6 Run a Worklist

# Introduction

# Create and edit a worklist

1 Click Worklist to show the Worklist window.

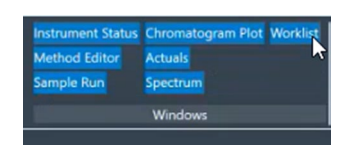

2 In the worklist window, click Open Worklist

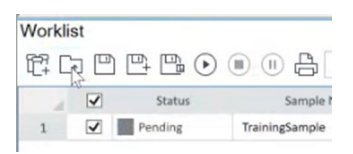

3 Select the Revident\_Pos\_Install\_Checkout.w worklist and click Open.

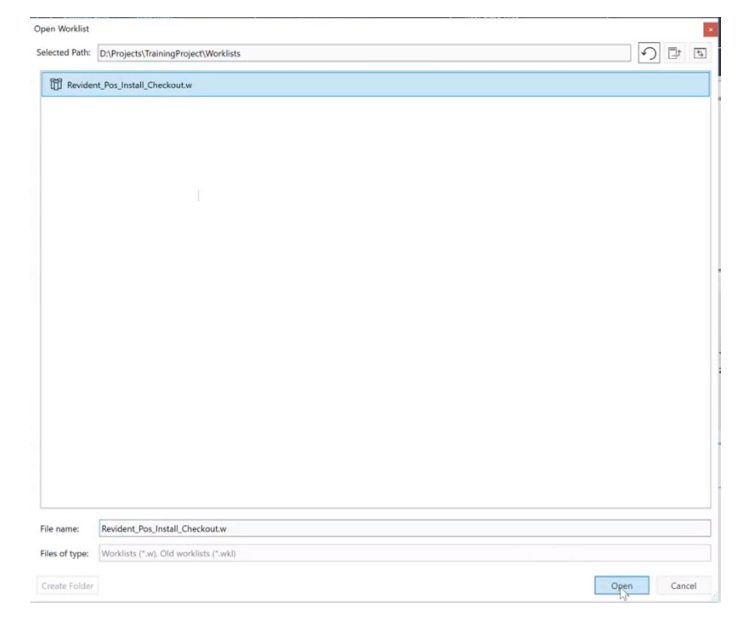

#### Run a Worklist

4 Click Add Multiple Samples . The Add Multiple Samples dialog box opens.

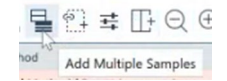

NOTE Samples are also be added one-by-one (user only needs to run a few samples, or several replicates of the same sample).

### Add Multiple Samples

1 On the Sample Position tab, specify the sample vial locations (make sure the specific sample tray type has been configured by right clicking the autosampler device image).

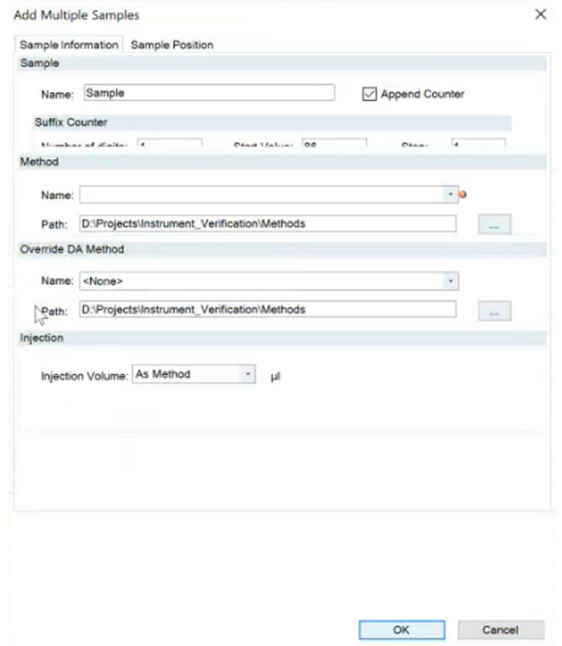

- 2 Specify the locations and click OK.
- 3 To set up the worklist run, click Worklist Run Parameters.
- 4 On the Run Parameters tab, type the paths for the method.

## Run a Worklist

.

- 5 On the Data File Settings tab, enter or select the folders for the data files. Select the File Naming options.
- 6 For information on the iReflex tab, refer to the online Help.
- 7 To start the worklist, click Run Worklist.

# **Overview**

In this exercise, set up a quantitation method for a batch of acquired Q-TOF data files. Conduct the exercise with the LC-QTOF Pesticide data files and learn how to perform the following tasks:

- Set up a Batch Table containing sample and calibration data files for the solvent.
- Set up a new quantitation method based on the calibration standard of the highest concentration.
- Set up a target compound.
	- o View the product ion and chromatographic parameters for the solvent compound in the data file.
- Set up quantitation for the method.
	- o Create levels from calibration samples.
	- o Set up qualifier ions and the calibration curve.
- Quantitate the batch and save the results.

## Before You Begin These Exercises

- Make sure that you have copied the **LC-QTOF Pesticide** folder from the **Supplemental/Data/Quant Examples/Q-TOF** folder of the installation media to a folder on your system.
- If the default MassHunter Quantitative Analysis Software Supplemental installation was completed, the data files needed for these exercises should be present in MassHunter/Data/QuantExamples.
- If the default MassHunter Quantitative Analysis Software Supplemental installation was not completed, copy the data from the installation media (Supplemental/MassHunter/Data/QuantExamples) to the Data folder within the Training Project created in the prior exercise.

# Set up a New Batch

Set up a Batch Table containing data files for three unknown samples and several calibration samples of drugs of abuse: amphetamine, cocaine, methamphetamine, and MDMA.

### Create a batch to hold samples

- 1 To start the Quantitative Analysis program, double-click the Quantitative Analysis (TOF) icon on your desktop.
- 2 Select a Project and click OK.

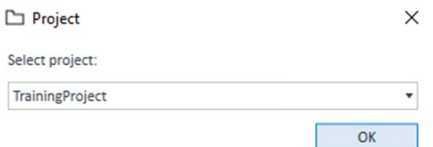

Quantitative Analysis (for Q-TOF) opens.

3 Click New Batch. The system opens the New Batch dialog box.

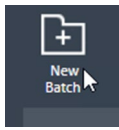

- 4 Navigate to the folder \Your Directory\LC-QTOF Pesticide.
- 5 Enter a batch file name, for this example *iii\_Test\_01,* where iii are your initials and click Create Batch.

#### **New Batch**

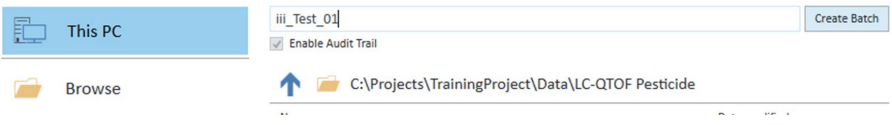

# Add all the samples in the Pesticides folder to the batch

1 All Samples are selected. Click OK to add them to the batch.

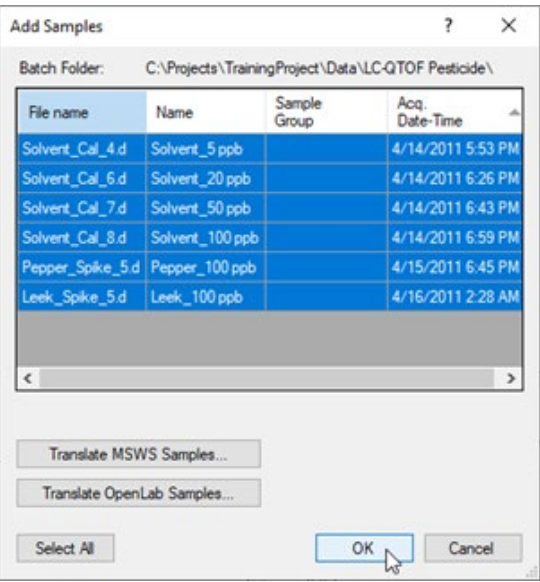

2 The Batch Table is no longer empty. It now contains the samples.

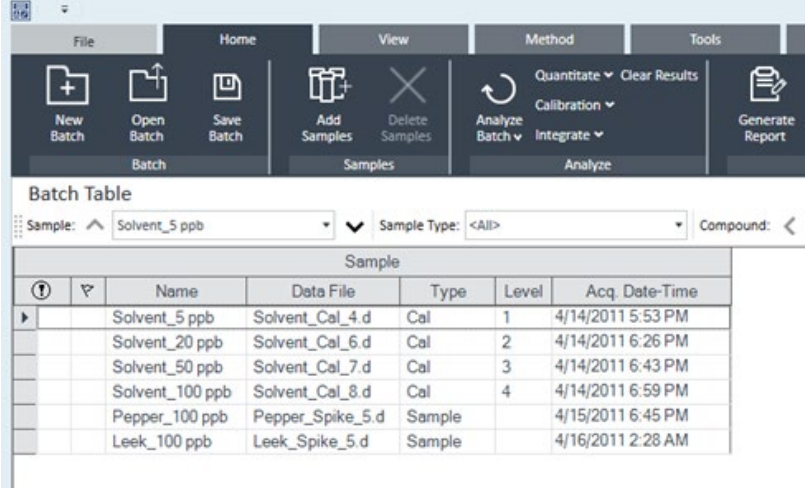

# Set Up a New Method for the Batch

This task shows you how to set up a new quantitation method based on the calibration data file with the highest concentration of sample.

### Create a method from acquired Q-TOF data.

1 Use the cursor to highlight the calibration standard that has the highest concentration level.

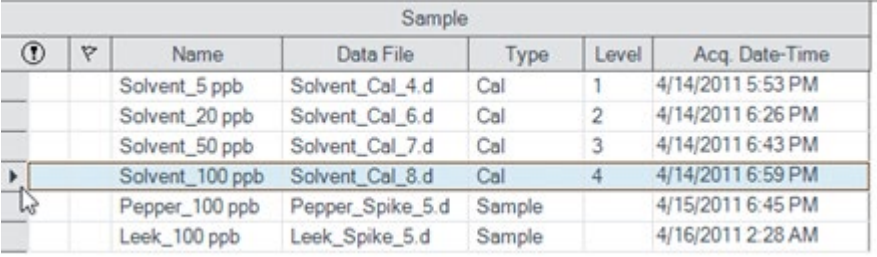

2 Click the Method tab, then Edit to switch to method editing mode.

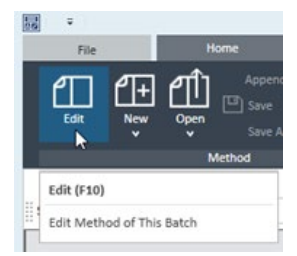

The Method Tasks appear in the column to the left of the view.

**3** In the Sample Information window, click the middle of the peak at approximately 4.82 on the X-axis. Then right-click and click Extract Spectrum..

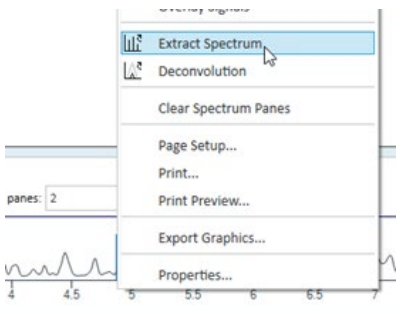

#### Introduction Workbook 58

4 Click the largest ion, 396.0966. right-click that location and click New Compound.

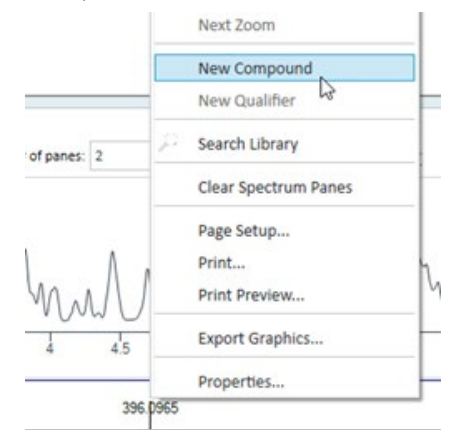

- 5 Type Tribenuron-methyl as the Name in the Method Table. Keep this compound selected in the Method table while you add the qualifier in the next step.
- 6 To once again display the spectrum for Tribenuron-methyl, click at the peak apex to display a line running through the apex.

7 Click 418.0775 to select that ion (blue filled triangle). Right-click that location and click New Qualifier.

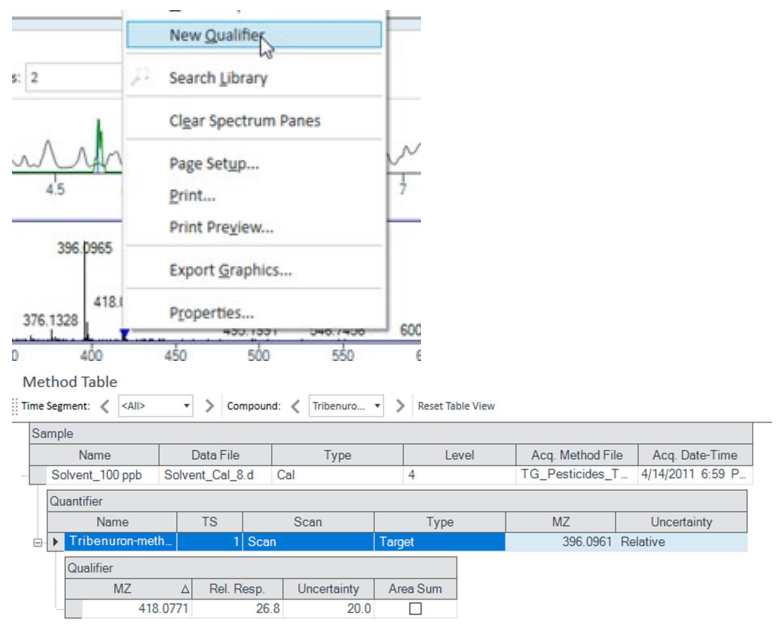

# Set up Target Compounds

With this task, you learn to inspect the product ions and the RT data for the new quantitation method, which you can change for individual target compounds.

### Check the new quantitation method created from the Sample Information window for the product ion.

1 To inspect the retention time set from the spectrum, click Method Setup Tasks > Retention Time Setup.

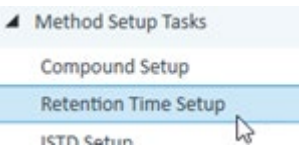

- 2 In the Left RT Delta column, enter 0.2.
- 3 In the Right RT Delta column, enter 0.2.

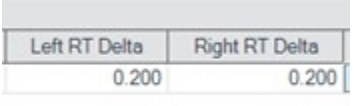

ピ

# Set up Quantitation

This task presents instructions for setting up the quantitation parameters for the methods:

- Calibration levels.
- Oualifier ions.
- Calibration curve fit.

#### Create four calibration levels

1 From the main menu, select Calibration Curve > Create Levels from Calibration Samples.

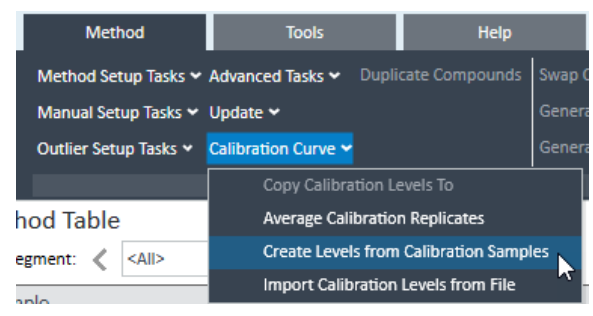

The Calibration table opens under each Quantifier in the Method Table.

2 For one of the Quantifiers, change the default concentrations to the actual concentration for each level.

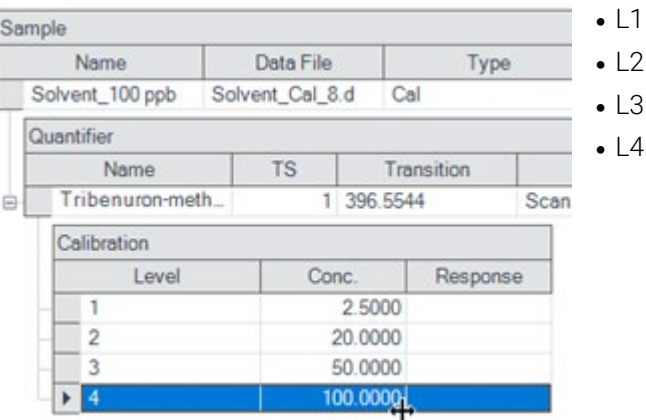

- $-2.5000$
- $-20.0000$
- $-50.0000$
- $-100.0000$

### Validate the method

1 Under Save/Exit, click Validate to validate the method setup.

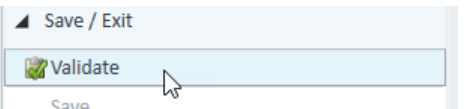

- 2 After the validation message appears, click OK.
- 3 Under Save/Exit, click Exit, then select None under Additional batch processing after applying the method, and click Yes to the Would you like to apply this method to the batch? prompt.

4 After the validation message appears, click OK.

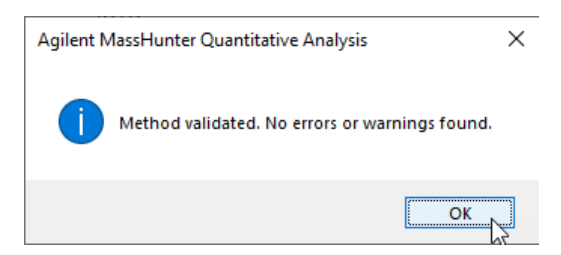

5 Click Save/Exit > Exit.

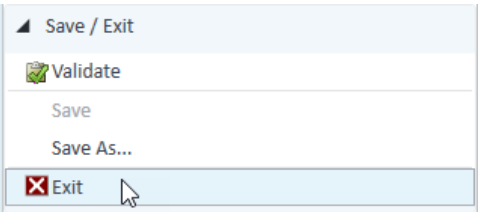

6 Select None under Additional batch processing after applying the method and click Yes to the Would you like to apply this method to the batch? prompt.

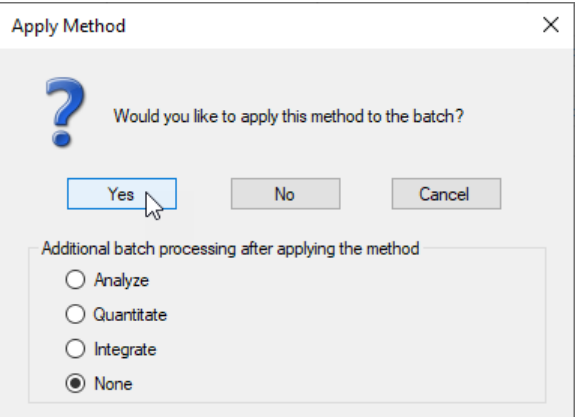

# Analyze and Save the Batch

In this exercise, you automatically quantitate the batch and then save the results

### Analyze the batch and inspect the results for each compound.

1 On the Home tab, click Analyze Batch.

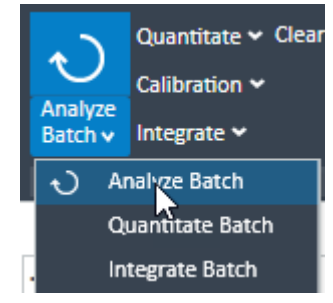

2 On the Home tab, click Save Batch.

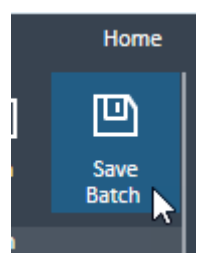

3 Click File > Close Batch to close the batch.

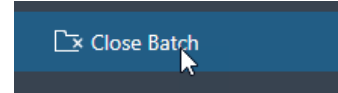

4 Click Yes to the Would you like to save changes you made to batch? prompt.

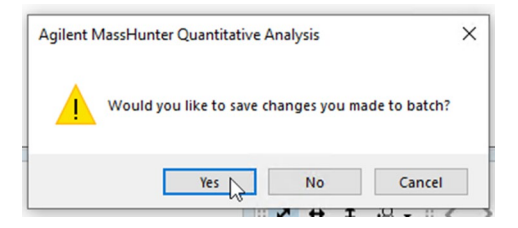

# Review Quantitation Results

The tasks in this exercise show you how to inspect the sample and compound data in a batch file, customize result layouts, export your data to Microsoft Excel, and preview and print the data.

Use the **DrugsOfAbuse** batch in this exercise.

# Navigate the Batch Table Results

This task shows you how to scroll through your samples and compounds, while observing changes in the Batch Table and compound information data. It also shows you how to display various sample types.

### Open the batch file DrugsOfAbuseDemo.batch.bin.

- 1 On the Home tab, click **Open Batch**.
- 2 Navigate to \Your Directory\DrugsOfAbuse and click iii\_Test\_01.batch.bin
- 3 On the View tab, click Restore Default Layout.

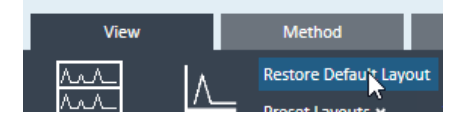

### Scroll from sample to sample until you reach the end of the Batch Table, and then return to Cal-L5

1 Click the **Next Sample arrow** in the Batch Table Standard toolbar until the system displays the desired sample. Inspect the changes in the Compound Information window.

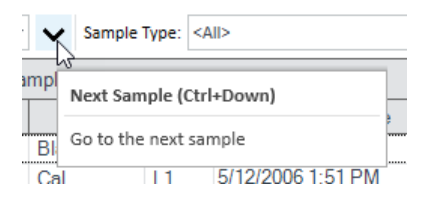

2 Return to Cal-L5, clicking the Previous Sample icon in the Batch Table Standard toolbar if needed.

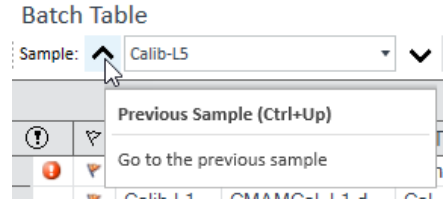

3 Select any cell in the row for sample Calib\_L4 in the Batch Table window to view the changes.

### Scroll from compound to compound through all four compounds

1 Click the Next Compound or Previous Compound arrow in the toolbar until the system displays the desired compound.

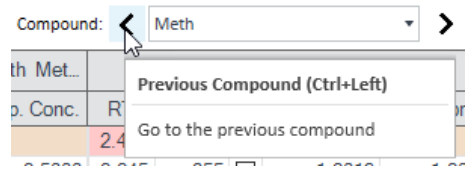

- 2 Inspect the changes in the Batch Table, Compound Information, and Calibration Curve windows.
- 3 Click the down arrow next to the **Compound** list.
- 4 Click Cocaine.

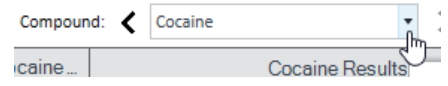

# Examine results for multiple compounds

1 On the View tab, select Batch Table Layout > Multiple Compounds/Sample View.

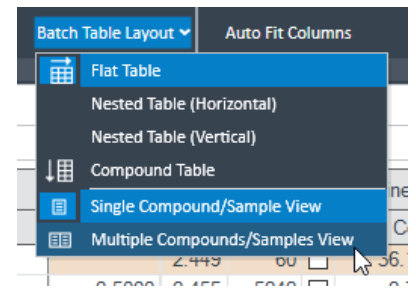

2 Click the Cal-L4 cell and note the difference in RT in the Compound Information window for each compound.

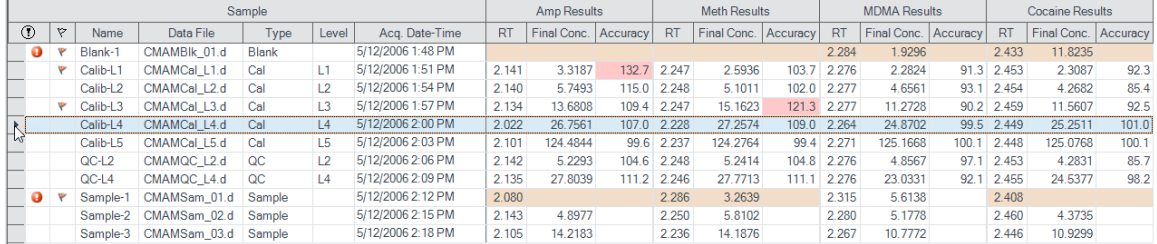

# View selected sample types

- 1 On the View tab, select Batch Table Layout > Single Compound/Sample View.
- 2 If necessary, click the down arrow next to the Compound list, and click Cocaine.
- 3 Click the down arrow in the Sample Type drop-down list. The Sample Type dialog box is displayed.

4 Clear the <All> check box and mark the Cal check box.

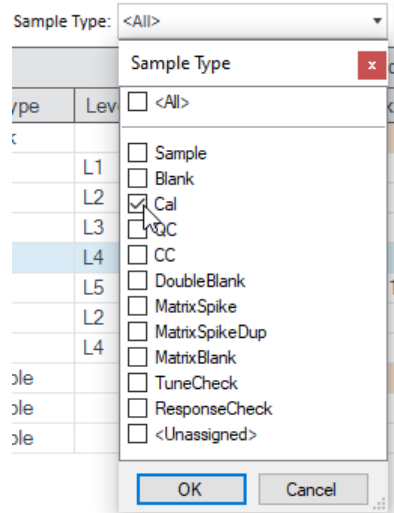

- 5 Click OK. The Batch Table should contain only the Cal standards for cocaine.
- 6 Click the down arrow in the **Sample Type** drop-down list.
- 7 Click <All>, and then click OK. The system marks all the check boxes and displays all sample types.

# Change Result Window Layouts

This task shows you how to customize your layout and how to recreate the default layout.

#### Use layout icons on the toolbar

- 1 Use layout options on the View Tab to position the Batch Table, Compound Information, and Calibration Curve windows.
	- **a** On the View tab, select Preset Layouts > Table Left.
	- **b** On the View tab, select Preset Layouts > Table Right.
	- **c** On the View tab, select Preset Layouts > Table Top.

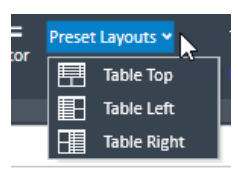

- 2 Use layout icons on the View Tab to maximize each individual window:
	- **a** On the View tab, select Maximize Pane > Maximize Table.
	- **b** On the View tab, select **Maximize Pane > Maximize** Compound Information.
	- **c** On the View tab, select Maximize Pane > Maximize Calibration.

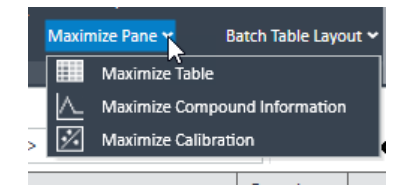

3 On the View tab, click Restore Default Layout.

### Change the panes in the Compound Information window for Cal-L4

1 In the Batch Table, select the Cal-L4 row.

2 In the Compound Information toolbar, click the Show/Hide Qualifiers icon.

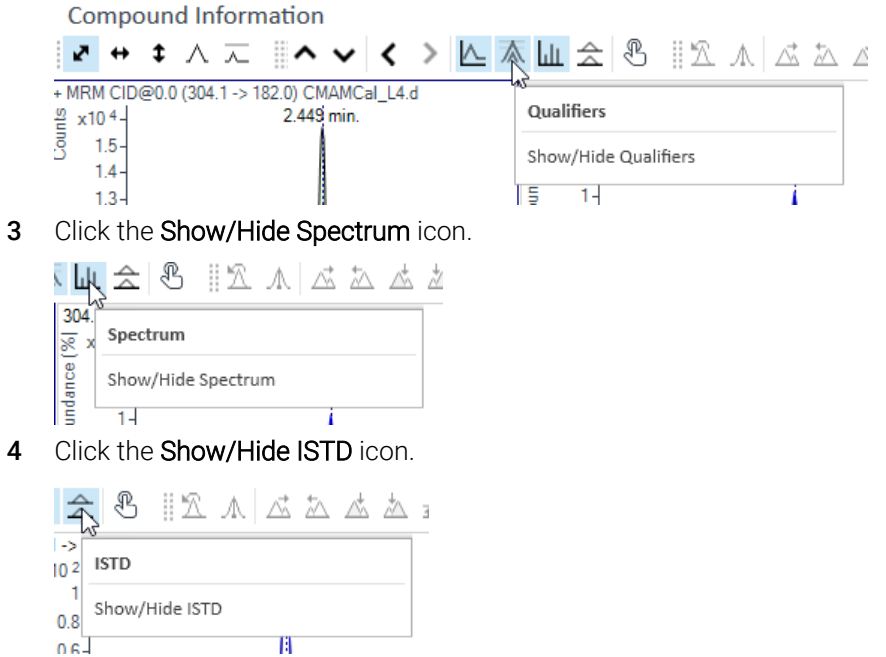

5 The layout and results look like those in the following figure.

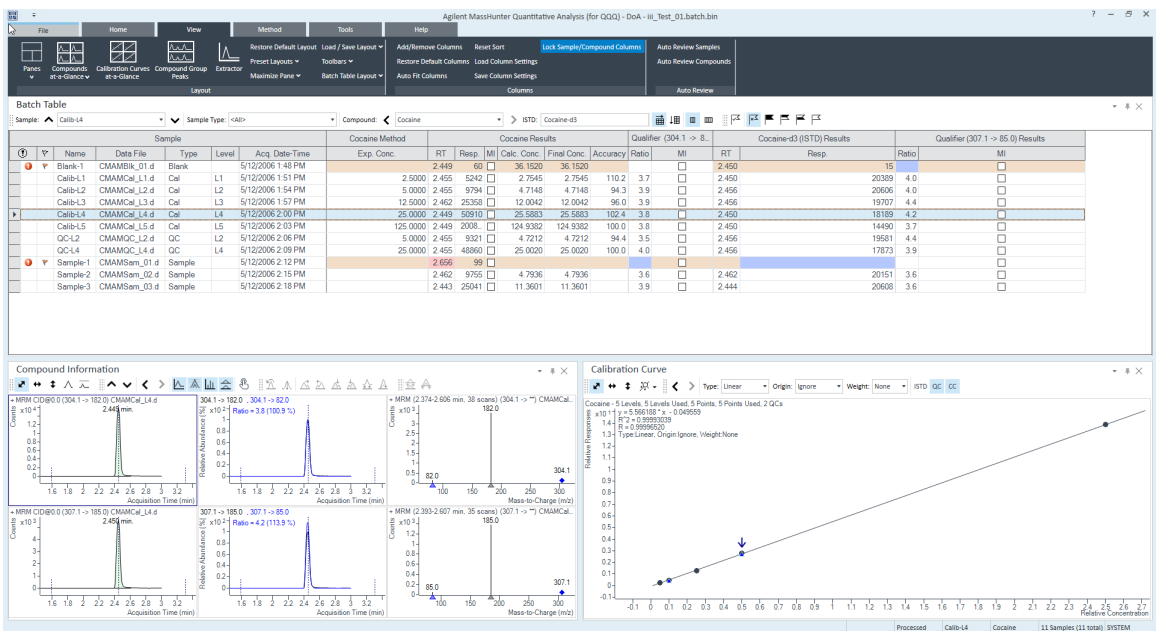
#### Save the default layout without the calibration curve

- 1 Close the **Calibration Curve** window.
- 2 On the View tab, select Load/Save Layout > Save Layout. The system displays the Save Layout File dialog box.

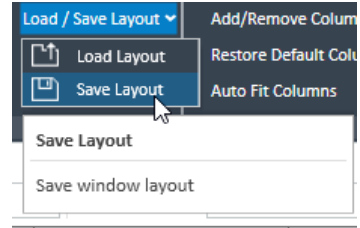

3 Name the layout file Batch Table plus Compound Information and click Save.

#### Load the newly created layout

- 1 On the View tab, click Restore Default Layout.
- 2 On the View tab, select Load/Save Layout > Load Layout. The system displays the Load Layout dialog box.
- 3 Click Batch Table plus Compound Information and click Open.
- 4 On the View tab, click Restore Default Layout.
- 5 Right-click inside the title bar of the **Calibration Curve** window, and then mark the Floating check box.

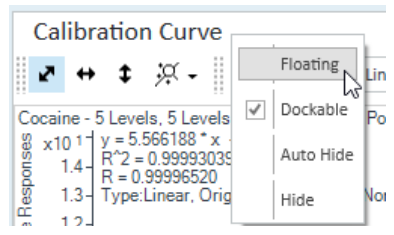

6 Right-click the title bar of the Compound Information window, and then mark the Floating check box.

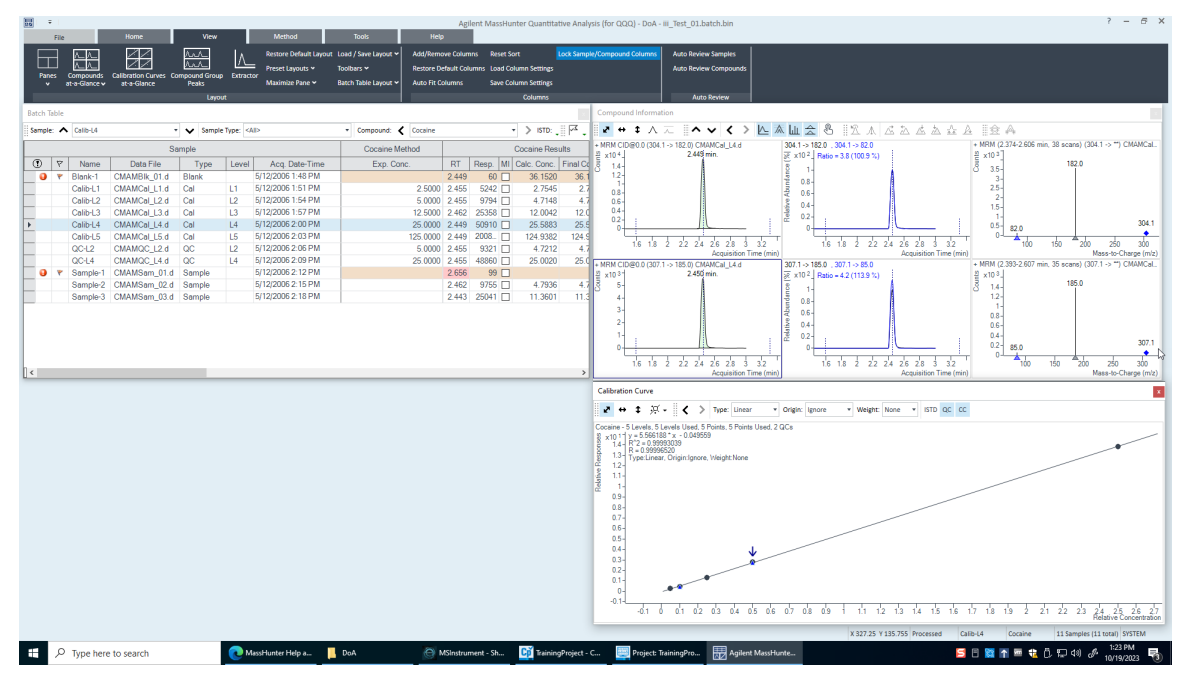

7 Resize the windows to match the layout below.

8 Right-click inside the title bar of the Compound Information window, and then clear the Floating check box.

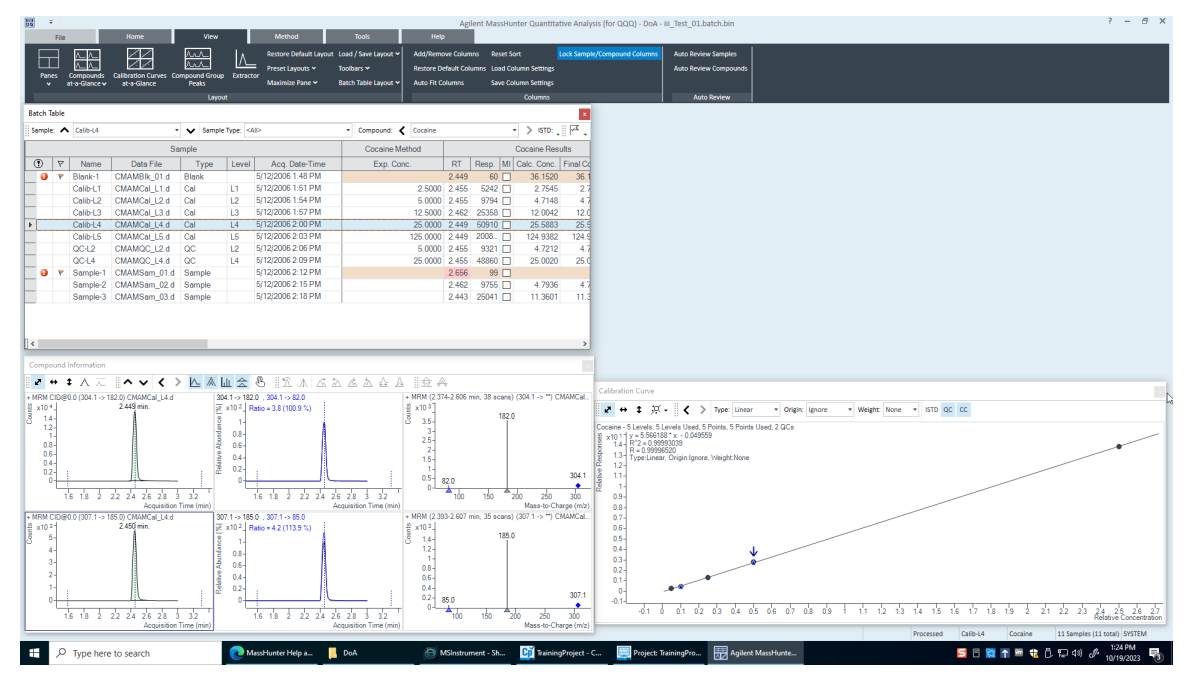

9 Resize the windows to match the layout in below.

- 10 Right-click inside the title bar of the **Calibration Curve** window and clear the Floating check box.
- 11 Move the **Compound Information** window so that the layout corresponds to the one pictured at the start of the task.

#### Recreate (don't restore) the default layout

- 1 Maximize the program main view.
	- Anchor the **Calibration Curve** window first, and then the Compound Information window, to recreate the default layout.
	- If after anchoring the two windows, the calibration curve is on the left side, right-click the title bar of the **Calibration Curve** window and drag it to the right. A gray rectangle shows where this window will be placed within the main view.
	- Drag the calibration curve to the bottom-right corner of the main view.
- 2 On the View tab, click Restore Default Layout.

# Use Three Tools to Evaluate Results

In this exercise, you'll use three tools to help you evaluate and obtain more accurate quantitation results:

- Curvefit Assistant, which calculates all combinations of curves and presents results with an equation and confidence band.
- Parameterless integrator, so you do not have to figure out the parameters to change to improve the integration.
- Outlier messages to help you easily detect result values that are out of the specified range.

The DrugsOfAbuse batch is used in this exercise.

#### Adjust the Calibration Curve Fit

This task shows you how to find the accuracy outlier for a compound, adjust its curve fit, and reanalyze the batch.

- 1 If necessary, open the batch file. iii\_Test\_01.batch.bin. On the Home tab, click Open Batch.
- 2 Navigate to **\Your Directory\ DrugsOfAbuse** and click iii\_Test\_01.batch.bin.
- 3 Make sure the Batch Table is set to single compound display mode, and the displayed target compound is Amp.

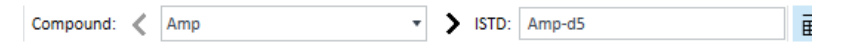

4 Point to the cell in the Calib-L1 row and the Accuracy column to display the Outlier message as shown below.

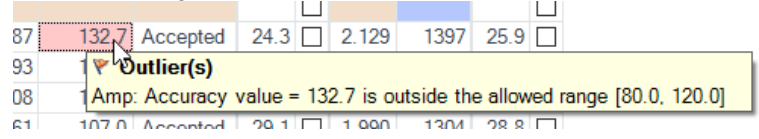

5 In the Calibration Curve, set Origin to Ignore, and Weight to 1/y. The program displays a new window curve fit formula and R2 value.

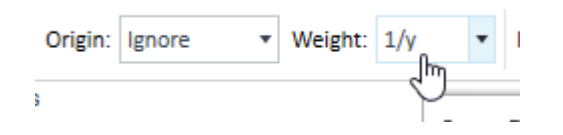

#### Analyze the batch and inspect the results in the Batch Table

- 1 On the Home tab, click Analyze Batch.
- 2 Inspect the results in the Batch Table after batch analysis.

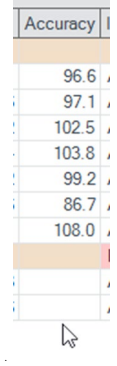

- 3 Click Next Compound in the Batch Table toolbar to view individual compounds, such as Cocaine, MDMA, and Meth.
- 4 Examine the quantitation results, especially the values in the Accuracy column.

#### Change the curve fit for methamphetamine and analyze the batch

- 1 In the Calibration Curve Fit window, set Origin to Ignore, and Weight to 1/y. The Quantitative Analysis program displays a revised curve fit formula and R2 value.
- 2 On the Home tab, click Analyze Batch. The Batch Table displays the new results after batch analysis.

#### Integrate Without Parameter

This task shows you how to inspect data for proper integration. You learn how to perform the following tasks:

- Add integration columns to the Batch Table
- View default integration values
- Closely examine the chromatogram, looking for such details as:
- Outlier messages
- Baseline parameters
- Peak labels

#### Add integration columns to the Batch Table

3 Right-click anywhere in the Batch Table and click Add/Remove Columns.

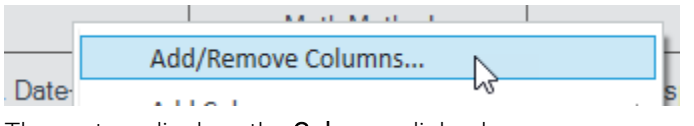

The system displays the **Columns** dialog box.

- 4 From the Select Columns From drop-down list, select Compound Method.
- 5 From the Available Columns list, select Int. (Integrator Type) and Int. Parms. (Integrator Parameters) and click Add.
- 6 The Quantitative Analysis program moves the selected columns to the Show these columns in the order list.

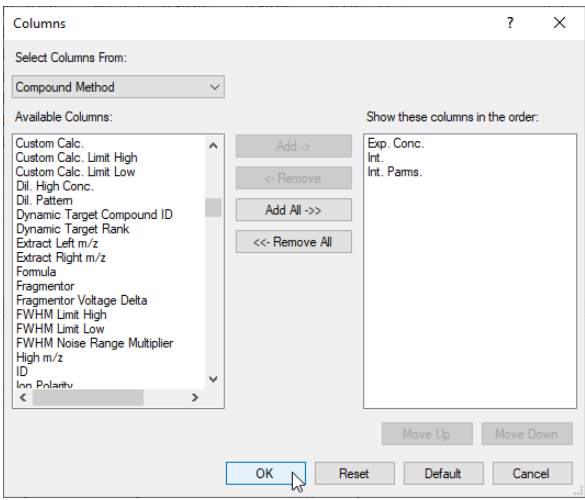

#### Introduction Workbook 78

- 7 From the Select Columns From drop-down list, select Compound Results.
- 8 From the Available Columns list, select Int. Metric (Integrator Metric) and click Add.
- 9 The system moves the selected column to the Show these columns in the order list.
- 10 Click OK.

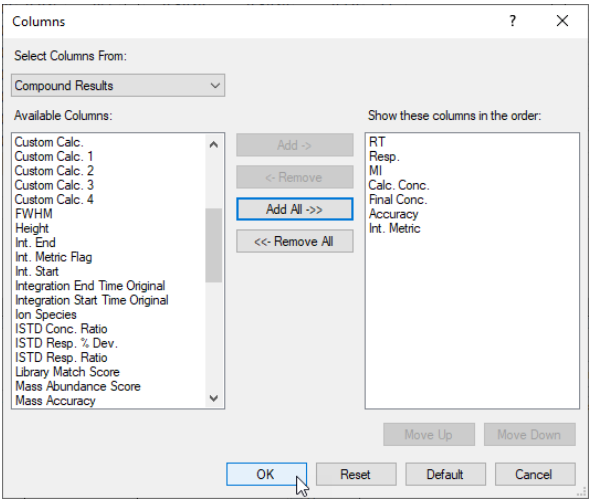

#### View the default integration values for amphetamine

- 1 Click Previous Compound in the Batch Table toolbar to view amphetamine (Amp).
- 2 Examine the default values in the Int. and Int. Parms columns in the Batch Table.

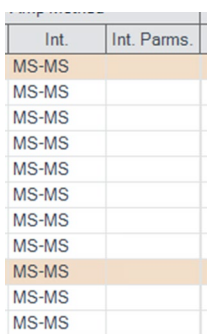

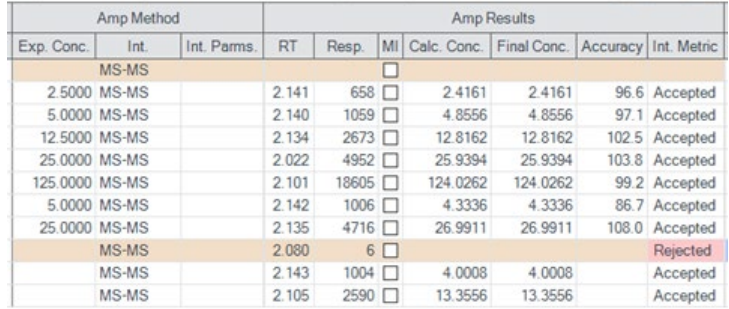

3 Examine the default values in the Int. Metric column in the Batch Table.

#### View integration problems for cocaine and MDMA

- 1 Close the **Calibration Curve** window.
- 2 Enlarge the chromatogram portion of the Compound Information toolbar so that only the quantifier and qualifier chromatograms appear. Click the Show/Hide Spectrum icon.
- 3 Also click the Show/Hide ISTD icon.
- 4 Click the Next Compound icon in the Batch Table toolbar until the system displays the compound b.
- 5 Select the Blank-1 row, and mouse over the word Inspect in the Int. Metric column for that row.

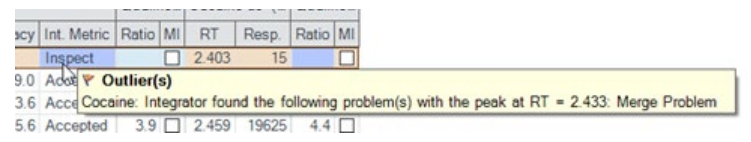

The system displays any outlier message for that data, as well as the integrated chromatogram for cocaine.

6 Click the **Next Compound** icon in the Batch Table Standard toolbar or the Previous Compound icon in the Batch Table Standard toolbar until the system displays the compound MDMA.

7 Select the Blank-1 row and point to the Int. Metric column.

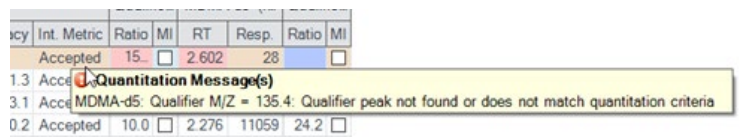

The system displays any outlier message for that data, as well as the integrated chromatogram for MDMA.

#### Change the noise algorithm

- 1 Right-click anywhere in the Batch Table and click Add/Remove Columns. The system displays the Columns dialog box.
- 2 From the Select Columns From drop-down list, select Compound Method
- 3 From the Available Columns list, select Noise Alg. (Noise Algorithm Type) and click Add.

The system moves the selected column to the Show these columns in the order list.

- 4 Click OK.
- 5 Click the Previous Compound icon in the Batch Table toolbar until the system displays the compound Amp.

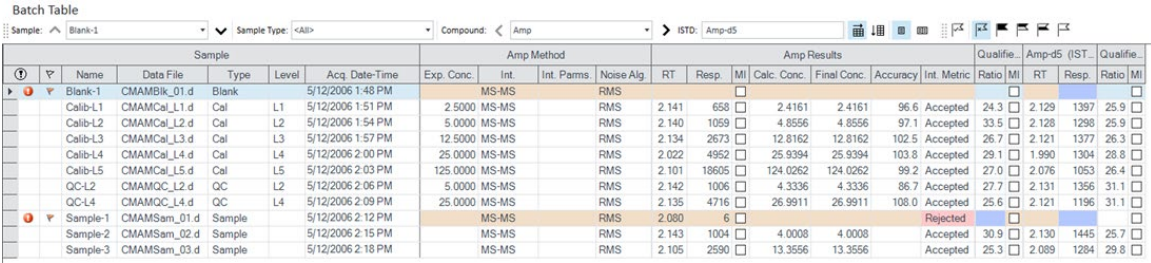

6 Examine the values in the Noise Alg. and S/N (signal-to-noise ratio) columns.

#### Practice changing the noise algorithm from RSM to ASTM for amphetamine in the method

- 1 On the Method tab, click Edit.
- 2 In the Method Tasks column, click Advanced Tasks > Signal to Noise Setup.

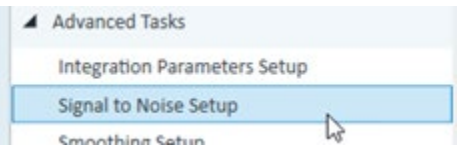

The system displays the integrator parameters in the Method Table.

3 In the Method Table, click the drop-down arrow in the Noise Alg. column for Amp.

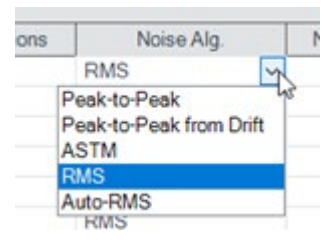

A list of available noise algorithms appears.

- 4 Click ASTM.
- 5 Under Method Tasks/Save/Exit, click Exit.
- 6 At the Would you like to apply this method to the batch? prompt, click No. The system displays Batch Analysis mode.

#### Turn off the baseline (highest concentration standard) and then back on for amphetamine

1 Select sample Calib-L5 (if it is not already selected), and on the View tab, select Maximize Pane > Maximize Compound Information.

Make sure that only the Compound Information pane is visible in the window.

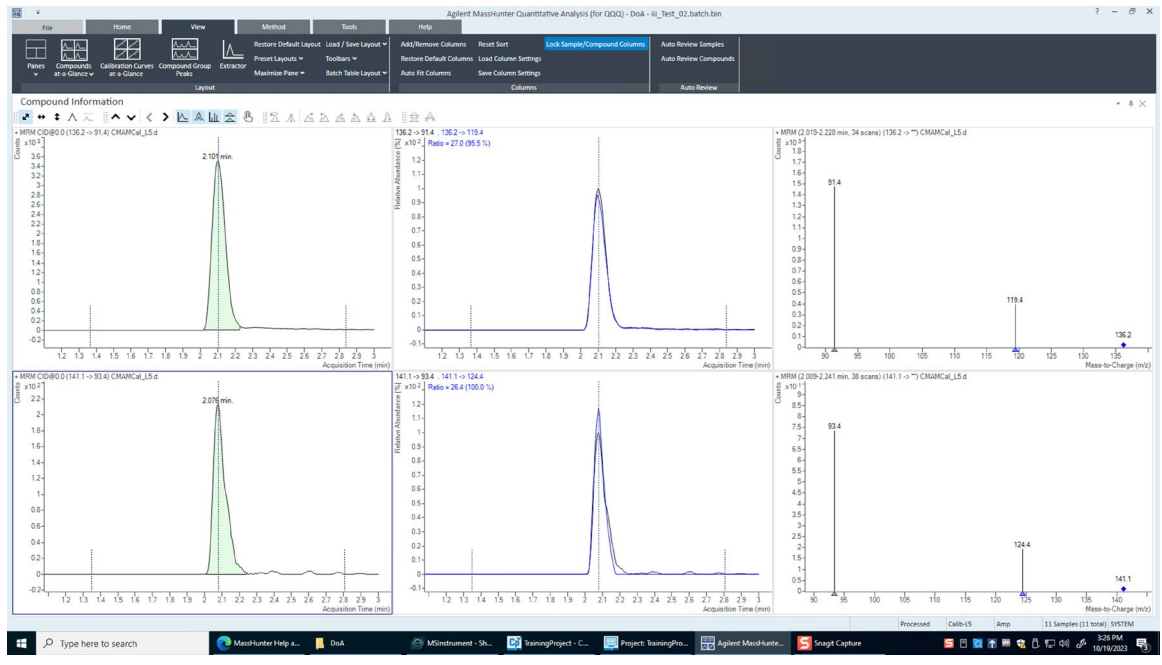

- 2 Right-click either of the chromatograms to open the shortcut menu.
- 3 Click Properties at the bottom of the shortcut menu to open the Properties dialog box.

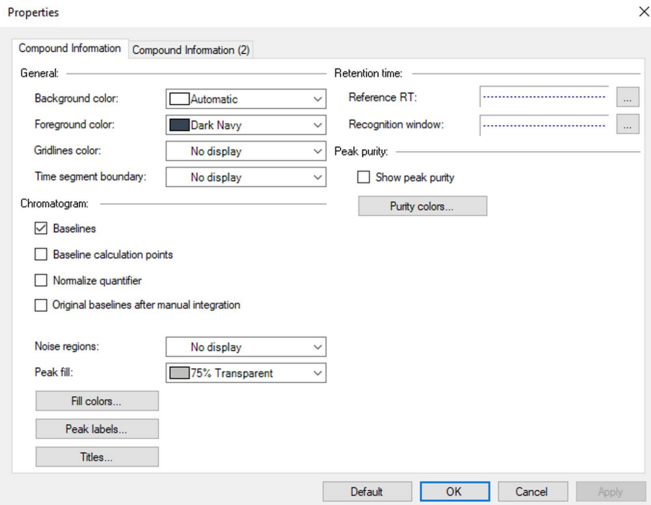

4 Clear the **Baselines** check box in the Properties dialog box.

#### Introduction Workbook 84

5 Click the Apply button and observe the peak without the baseline.

#### Inspect the calculation points for the baseline for amphetamine

- 1 Mark the Baselines check box in the Properties dialog box.
- 2 Click the Apply button and observe the peak with the baseline drawn.
- 3 Mark the Baseline Calculation Points check box in the Properties dialog box.
- 4 Click Apply and observe where the baseline starts and stops.
- 5 Clear the Baseline Calculation Points check box in the Properties dialog box.
- 6 Click Apply and observe the chromatograms.
- 7 Compare the chromatograms with and without the Baseline Calculation Points.

#### Display the peak labels for amphetamine

- 1 From the Properties dialog box, click Peak Labels. The system displays the Peak Label dialog box.
- 2 Mark all the Peak Labels check boxes, and the Display Label Names check box.

3 Click OK.

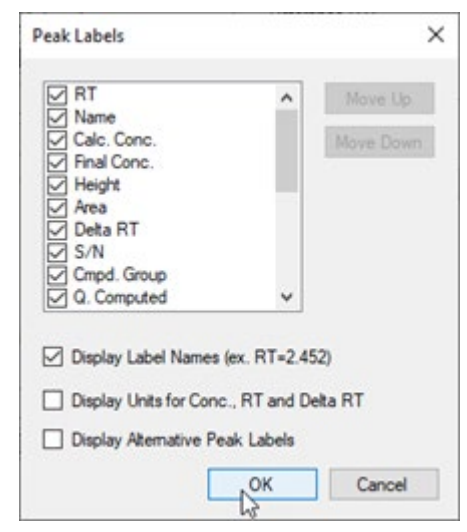

4 Click the Apply button in the Properties dialog box. The peak labels should now match those shown in the example below.

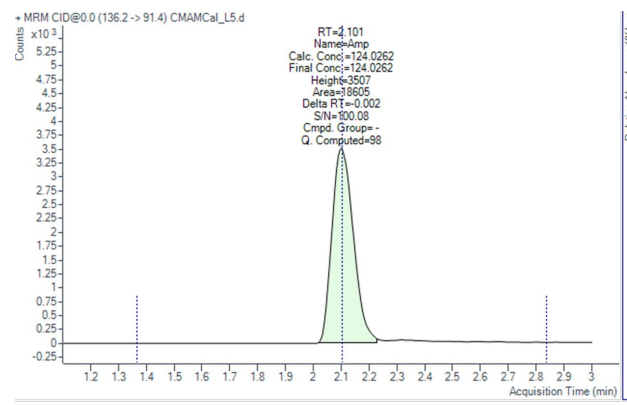

- 5 Click Peak Labels in the Properties dialog box. The system displays the Peak Labels dialog box.
- 6 Clear all the Peak Labels check boxes except RT (retention time). Clear the Display Label Names check box and click OK.
- 7 Click Apply in the Properties dialog box and observe the change in Peak Labels.

#### Display the qualifier chromatogram on the right-side before and after normalization

- 1 Click the Compound Information (2) tab. In the Qualifiers area, mark the Normalize check box.
- 2 Click Apply and observe that the two peaks now converge and appear as one peak.

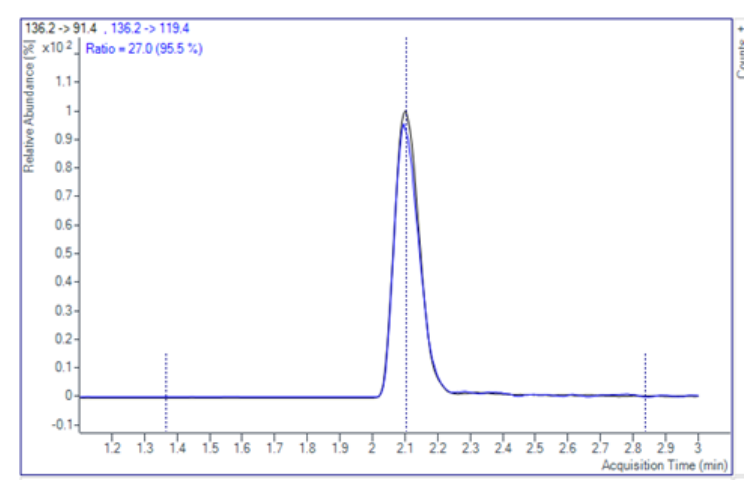

3 Clear the Normalize Qualifiers check box of the Properties dialog box.

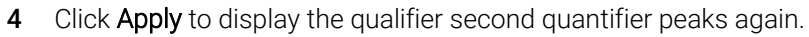

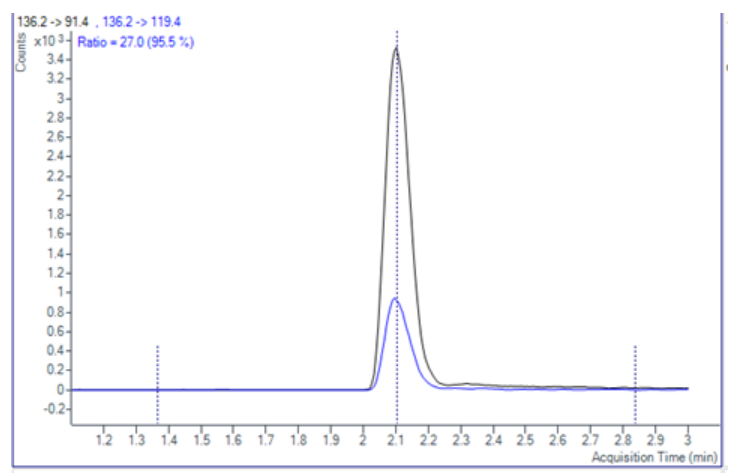

#### View the uncertainty band

1 Select the type of uncertainty band that you would like to display from the drop-down menu in the Uncertainty Band field of the Properties dialog box. Click Apply and the uncertainty band appears in the qualifier chromatogram.

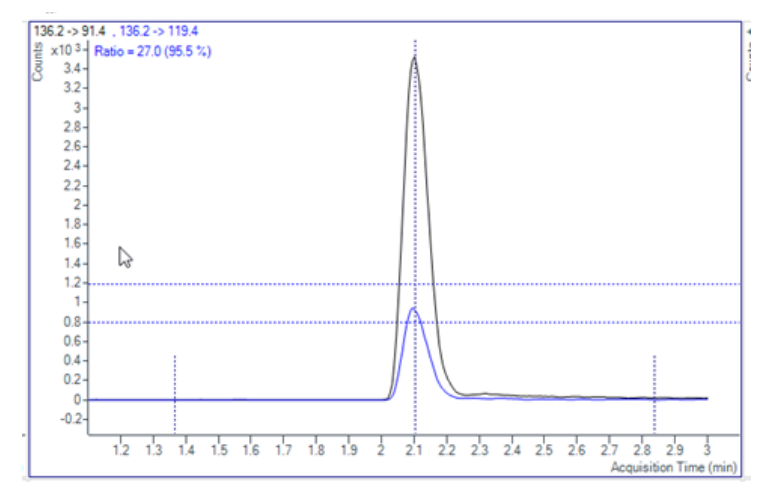

- 2 Select No display from the Uncertainty Band drop-down menu of the Properties dialog box. Click **Apply** to remove the uncertainty band from the qualifier chromatogram.
- **3** Click OK to close the Properties dialog box.
- 4 Compare the qualifier chromatogram with and without the Uncertainty band.

#### Remove the Int. and Int. Parms columns from the Batch Table

- 1 On the View tab, click Restore Default Layout.
- 2 Right-click the Compound Method section of the Batch Table and click Add/Remove Columns.
- 3 From the right list, select Int. and Int. Parms. (Compound Methods.)
- 4 Click Remove, and then OK.

#### Detect Outliers

This task shows you how to fine-tune the accuracy range for a compound and hide and show results with outlier flags.

#### View outlier information for MDMA

- 1 Click Next Compound in the Batch Table toolbar until the system displays the compound MDMA.
- 2 Select the **Blank-1** row and point the cursor to the RT column.

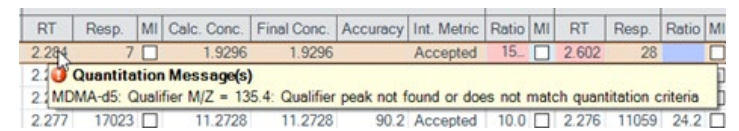

3 Examine the outlier information in the Qualifier ... Results > Ratio column for Sample 1, as shown in the example below.

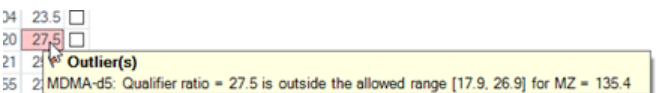

#### Change the accuracy range for amphetamine in the method, and reanalyze the batch

- 1 Click the **Previous Compound** icon in the toolbar until the system displays the compound Amp.
- 2 Select the **Calib-L5** row in the table.
- 3 On the Method tab, click Edit.
- 4 In the Method Tasks column, click Outlier Setup Tasks > Accuracy.
- 5 Set the Accuracy Max % Dev value to 5% for Amp.
- 6 In the Method Tasks column, click Save/Exit > Exit, then select None under Additional batch processing after applying the method, and click Yes to the Would you like to apply this method to the batch? prompt.
- 7 Press F5 to analyze the batch.

8 Red (high) and blue (low) outlier values now appear in the Accuracy column for Amp.

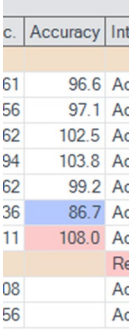

#### Using the following set of outlier flag icons

- 1 Click the Display rows that have High outliers  $\mathbb{R}$  icon on the toolbar to display only samples with high outliers.
- 2 Click the Turn off outlier filter  $\frac{1}{2}$  icon to display all samples.
- 3 Click the Display rows that have High/Low outliers in icon on the toolbar to display only samples with low outliers.
- 4 Click the Display rows that have High/Low outliers **F** icon again to display all the samples.
- 5 Click the **Select Outliers F** icon to bring up the Outliers dialog box.
- 6 Clear the Accuracy and Retention Time check boxes and click OK.

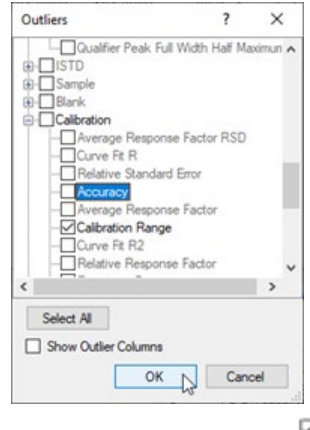

- 7 Click the **Select Outliers**  $\overline{F}$  icon to bring up the Outliers dialog box.
- 8 Mark the Accuracy and Retention Time check boxes, and click OK

# Generate Quantitation Reports

This exercise helps you learn how to do these tasks:

- Generate report methods using one or more report templates
- Generate a report

The DrugsOfAbuse batch is used in this exercise.

#### Quantitate the samples for this batch and save your results

- 1 On the Home tab, click Analyze Batch.
- 2 Click File > Save to save the batch.

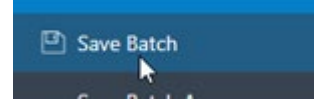

3 On the Home tab, click Generate Report. The system displays the Generate Report dialog box.

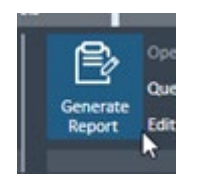

Note the Report Folder directory, which is where the report is saved.

- 4 Under the Report Method field, click the New button to create a report method.
- 5 Click the Add Template button in the Report Method Edit dialog box to open the browser.

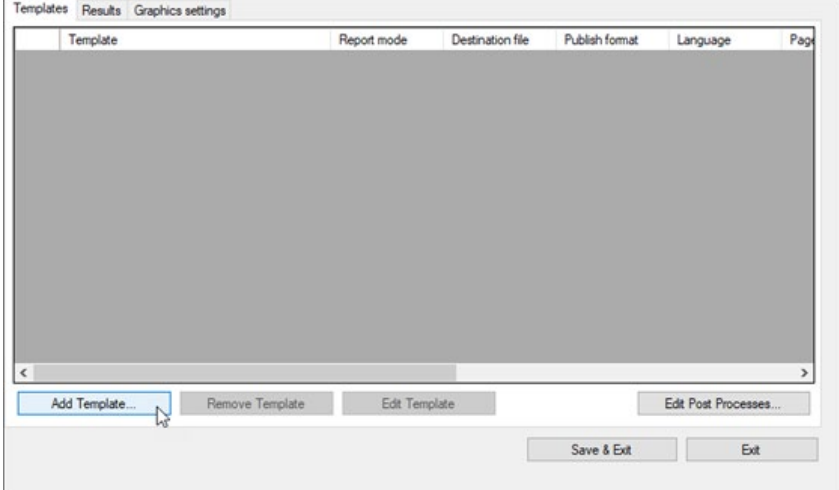

6 Navigate to the MassHunter/Report Templates/Quant/PDF-Reporting directory, select DrugAnalysis.report.xml, then click Open.

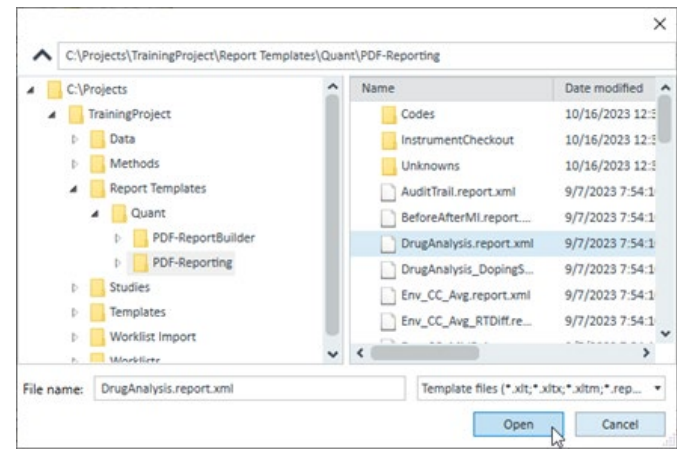

The program adds the template to the Template field in the Report Method Edit pane.

7 Repeat steps d and e to add DrugAnalysis\_DopingScreening.report.xml.

#### Edit the report method to create single sample and batch PDF reports

- 1 In the Report Method Edit dialog box, on the DrugAnalysis.report template line, Report Mode field, select Single Sample from the drop-down menu.
- 2 On the DrugAnalysis \_Doping Screening.report template line, select Batch from the drop-down menu in the Report Mode field.
- 3 Select your language from the drop-down menu in the Language field.
- 4 Select a paper size from the drop-down menu in the **Paper Size** field.
- 5 Select the Results tab of the Report Method Edit window.

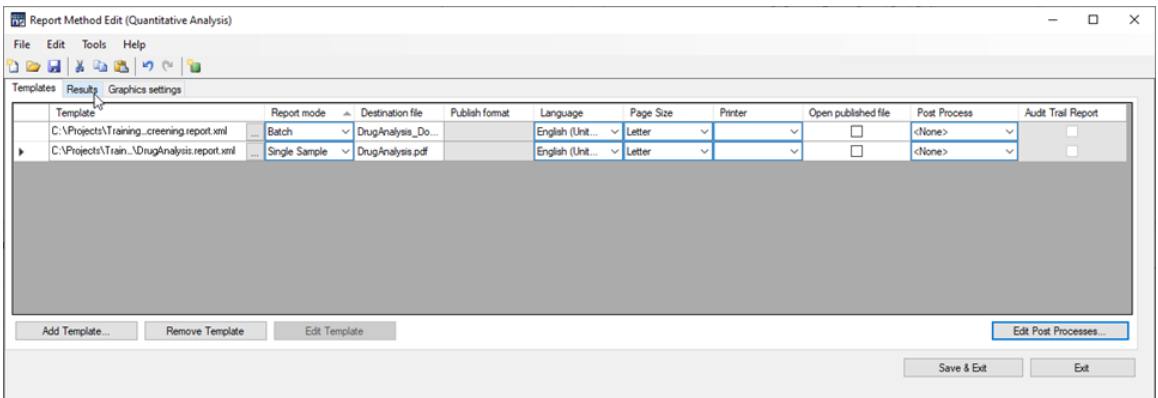

- 6 Leave the default settings for the rest of the graphic setting fields.
- 7 Click the save icon in the Report Method Edit window.
- 8 Name the report method DOA.m.
- 9 Click Save & Exit to close the Report Method Edit dialog box to return to the Generate Report window.

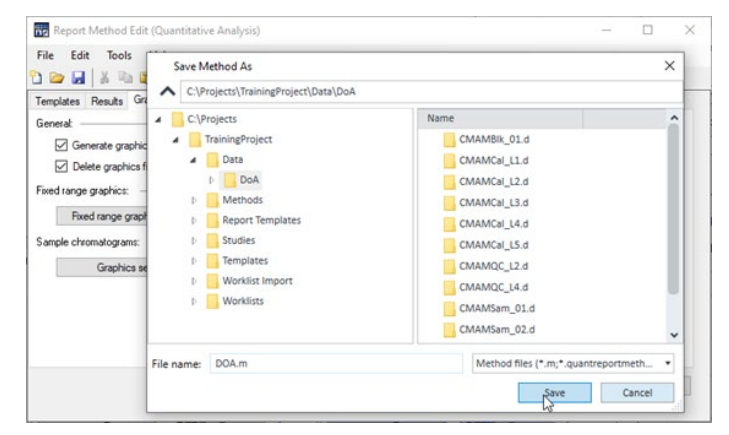

#### Generate a report from the method

1 Verify that the method you just created is in the Report Method field.

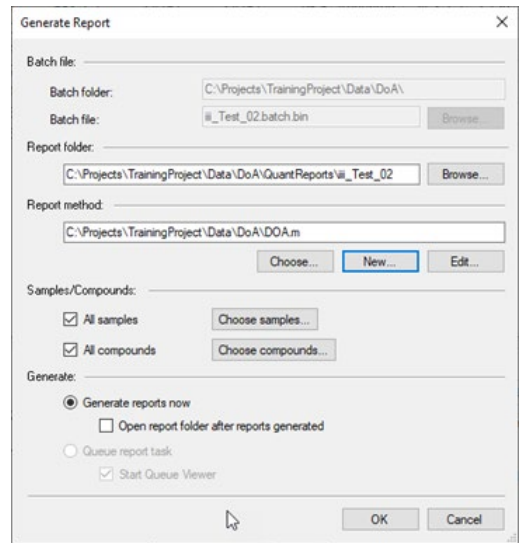

- 2 In the Samples/Compounds field, uncheck All Samples, to open the batch table.
- 3 Highlight one of the samples in the batch table window and click OK.

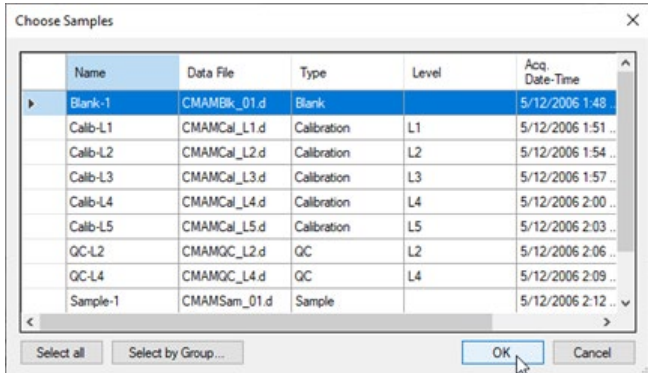

4 Click All Compounds to show all the compounds in the sample you've selected.

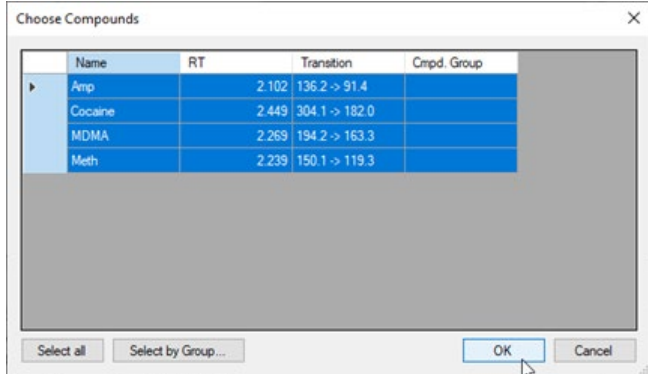

5 Select Generate reports now and click OK to generate the report. Double-click a file to open and display the report.

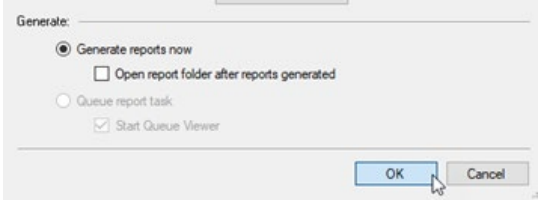

6 Double-click a file to open and display the report.

# 8 Maintenance

# Instrument Maintenance

#### Register on Agilent SubscribeNet (New Account Registration)

NOTE If you already have a SubscribeNet account set up for previously purchased Agilent products, it is not necessary to set up additional accounts.

> 1 Using a web browser, navigate t[o https://agilent.subscribenet.com/](https://agilent.subscribenet.com/) The site loads.

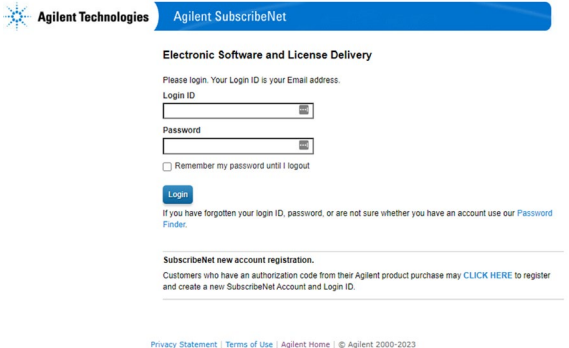

- **2** Click the **CLICK HERE** link to register.
- **3** Enter the following required information to create the account, along with the authorization code received from the product purchase.
	- **a** Authorization Code
	- **b** Email
	- **c** Company
	- **d** Department
	- **e** First Name
	- **f** Last name
	- **g** Phone
	- **h** Address
	- **i** City State/Province
	- **j** Country
- 4 Click Submit.

You'll receive an email to start your account.

#### **Maintenance**

#### Perform Back Up and Platform Best Practices

- $\Box$  Safely store the software media provided for the system.
- $\Box$  Set up Data/Computer image backup regularly.
	- o [Microsoft Back up and Restore Options](https://support.microsoft.com/en-us/windows/back-up-your-windows-pc-87a81f8a-78fa-456e-b521-ac0560e32338#:%7E:text=In%20the%20search%20box%20on,instructions%20to%20restore%20your%20files.) (https://t.ly/r2995)
- $\Box$  Disable power management options and automatic utilities.
	- o Set power options to Put the computer to sleep = Never
	- o Set Windows Update to "Check for updates but let me choose whether to download and install them."
- $\Box$  Turn on Windows Firewall.
	- o Select the "Notify me when Windows Firewall block a new program." check box.

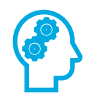

#### Locate the tune solution bottle and properly store tune solution

Locate the tune solution bottle and confirm that it is safely stored in the appropriate temperature conditions.

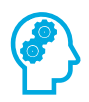

### Perform daily cleaning of Ionization Source and Spray Chamber

Perform this maintenance daily or at the end of each shift or anytime you suspect carry over contamination from one sample or analysis to another.

After determining the Source type, find the instructions for cleaning in the user guide for the source in use.

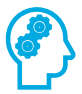

### Review routine procedures in the user guide

Perform maintenance daily or at the end of each shift or anytime you suspect carry over contamination from one sample or analysis to another.

#### **Maintenance**

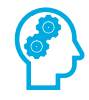

## Remove, clean, and replace the capillary

Review the steps in the user guide.

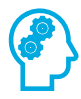

#### Add a new user defined EMF counter

Using the online help, set up a user defined EMF counter by entering a new threshold value for a selected EMF item.

#### [www.agilent.com](http://www.agilent.com/)

 Agilent Technologies, Inc. 2024 G1960-90142 \*G1960-90142\*

February 2024 Printed in USA

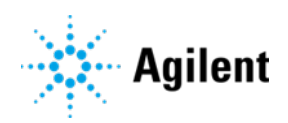